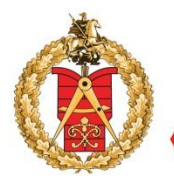

ГОСУДАРСТВЕННОЕ АВТОНОМНОЕ УЧРЕЖДЕНИЕ ГОРОДА МОСКВЫ «МОСКОВСКАЯ ГОСУДАРСТВЕННАЯ ЭКСПЕРТИЗА»

**Оказание государственной услуги «Государственная экспертиза проектной документации и результатов инженерных изысканий» в электронном виде**

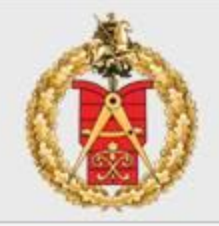

- 1. Получите ЭП
- 2. Установите криптопровайдер
- 3. Установите полученный сертификат
- 4. Установите ПО для работы с ЭП
- 5. Добавьте сайты в доверенные веб-узлы

Получите электронную подпись на имя Вашей организации в одном из аккредитованных удостоверяющих центров.

http://e-trust.gosuslugi.ru - портал уполномоченного федерального органа в области использования электронной подписи

http://minsvyaz.ru - сайт Министерства связи и массовых коммуникаций РФ

*Электронная подпись - информация в электронной форме, которая присоединена к другой информации в электронной форме (подписываемой информации) или иным образом связана с такой информацией и которая используется для определения лица, подписывающего информацию*

> *Федеральный закон от 06.04.2011 N 63-ФЗ «Об электронной подписи»*

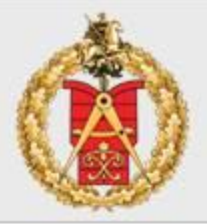

#### 1. Получите ЭП

- 2. Установите криптопровайдер
- 3. Установите полученный сертификат
- 4. Установите ПО для работы с ЭП
- 5. Добавьте сайты в доверенные веб-узлы

Установите на комиссанов и против в компьютер в установите на компьютер в компьютер в компьютер в ко работать с портал пля обеспечения работы эг  $I$ НАПРИМЕР, Крипт $\sum_{n \in \mathbb{N}}^{\infty}$  Spaysepbi, обеспечивающие стат https://www.mos. experiment kpuntronposai).

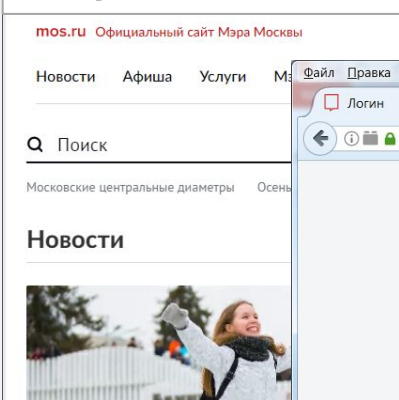

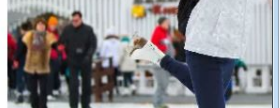

Коньки, лыжи, снегоходы и ярки заняться этой зимой на ВДНХ

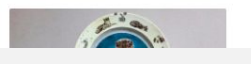

#### ✔Mozilla Firefox версия 51 или 52 esr (x32)  $\checkmark$ Chrome (x32) актуальная версия

- 
- добавить mos.ru в довере
- добавить mos.ru в «На можно сайты» (Trusteu Unu  $\bullet$
- установить браузер Mozilla FireFox 32-bit 45.9.0. ESR (рекомендуется);
- настроить криптоплагины КриптоПро и TOPCASE в браузере Mozilla FireFox 32-bit 45.9.0. ESR (рекомендуется).

Подробные рекомендации по используемым браузерам, их настройке, установке и настройке требуемого программного обеспечения даны в Разделе 2. «Настройка браузеров и криптографического ПО».

#### Шаг 3. Установка сертификатов

После установки и настройки криптографического ПО необходимо произвести установку личного сертификата ЭП. Подробные рекомендации по установке даны в Разделе 3. «Установка личного сертификата ЭП».

Обратите внимание! Для обеспечения работы электронной подписи в соответствии с рекомендациями Вашего удостоверяющего центра (УЦ) истановите корневой и промежиточный сертификаты иентров сертификации.

#### Шаг 4. Личный кабинет физического лица

После получения ЭП и настройки программного обеспечения представителю ЮЛ/ИП необходимо убедиться в наличии личного кабинета физического лица на Портале mos.ru. В личном кабинете должны быть указаны:

- $\bullet$   $\phi$ <sub>NO</sub>
- Дата рождения
- Пол  $\bullet$
- снилс

СНИЛС, указанный в личном кабинете, должен успешно пройти процедуру валидации в Пенсионном Фонде России (ПФР).

Обратите внимание! Для последующей работы под юридическим лицом (индивидуальным предпринимателем) не нужно регистрировать отдельный (дополнительный) кабинет физического лица. Если у вас уже есть кабинет, требуется только убедиться в корректности введенных ФИО и наличии/статусе валидации СНИЛС.

Если у представителя ЮЛ/ИП личный кабинет физического лица на Портале тоз. ги отсутствует, необходимо пройти регистрацию и указать данные, перечисленные выше.

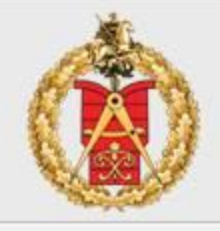

- 1. Получите ЭП
- 2. Установите криптопровайдер
- 3. Установите полученный сертификат
- 4. Установите ПО для работы с ЭП
- 5. Добавьте сайты в доверенные веб-узлы

Установите программное обеспечение для работы с электронной подписью, например, Крипто АРМ

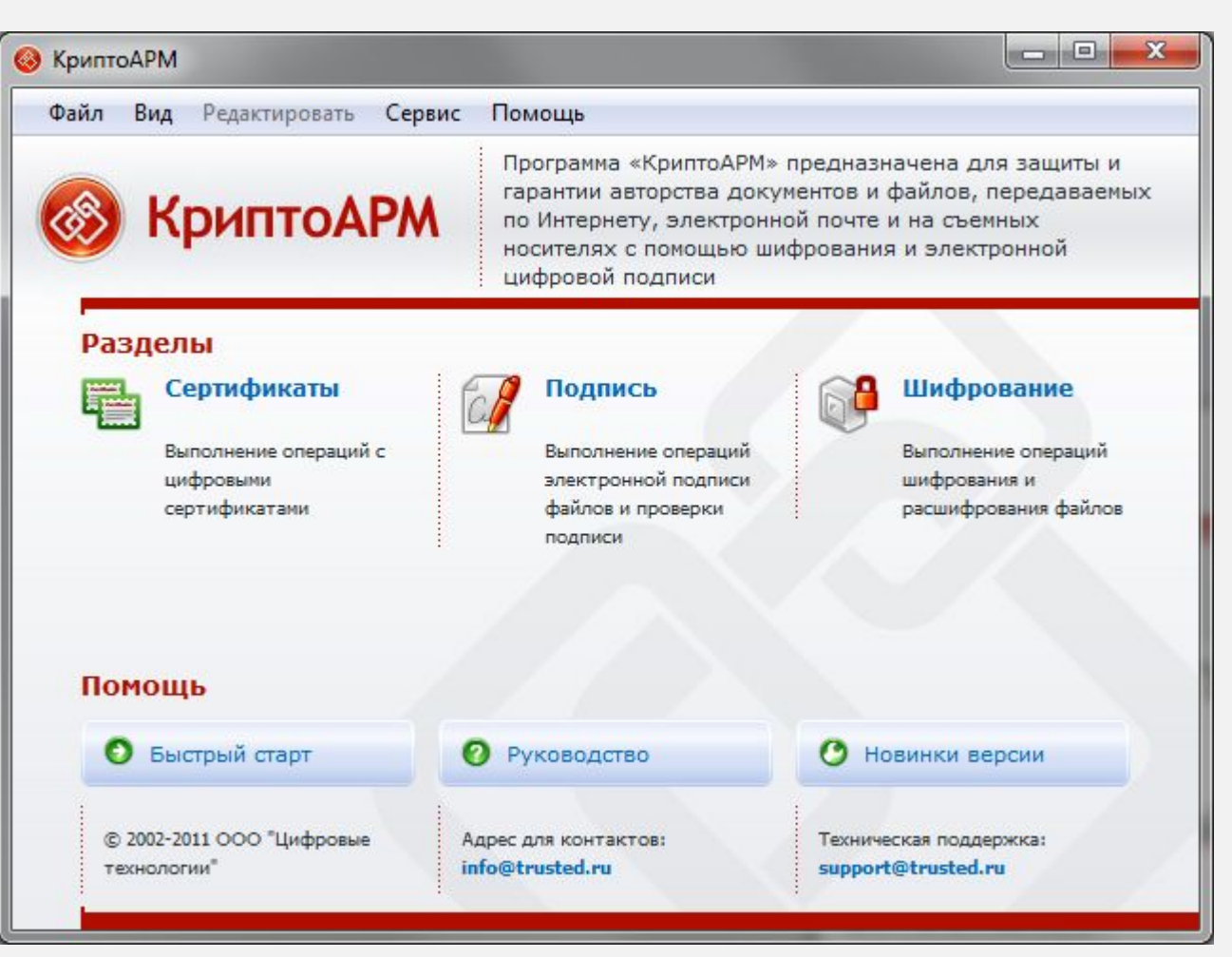

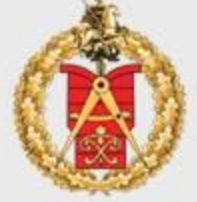

- 1. Получите ЭП
- 2. Установите криптопровайдер
- 3. Установите полученный сертификат
- 4. Установите ПО для работы с ЭП
- 5. Добавьте сайты в доверенные веб-узлы

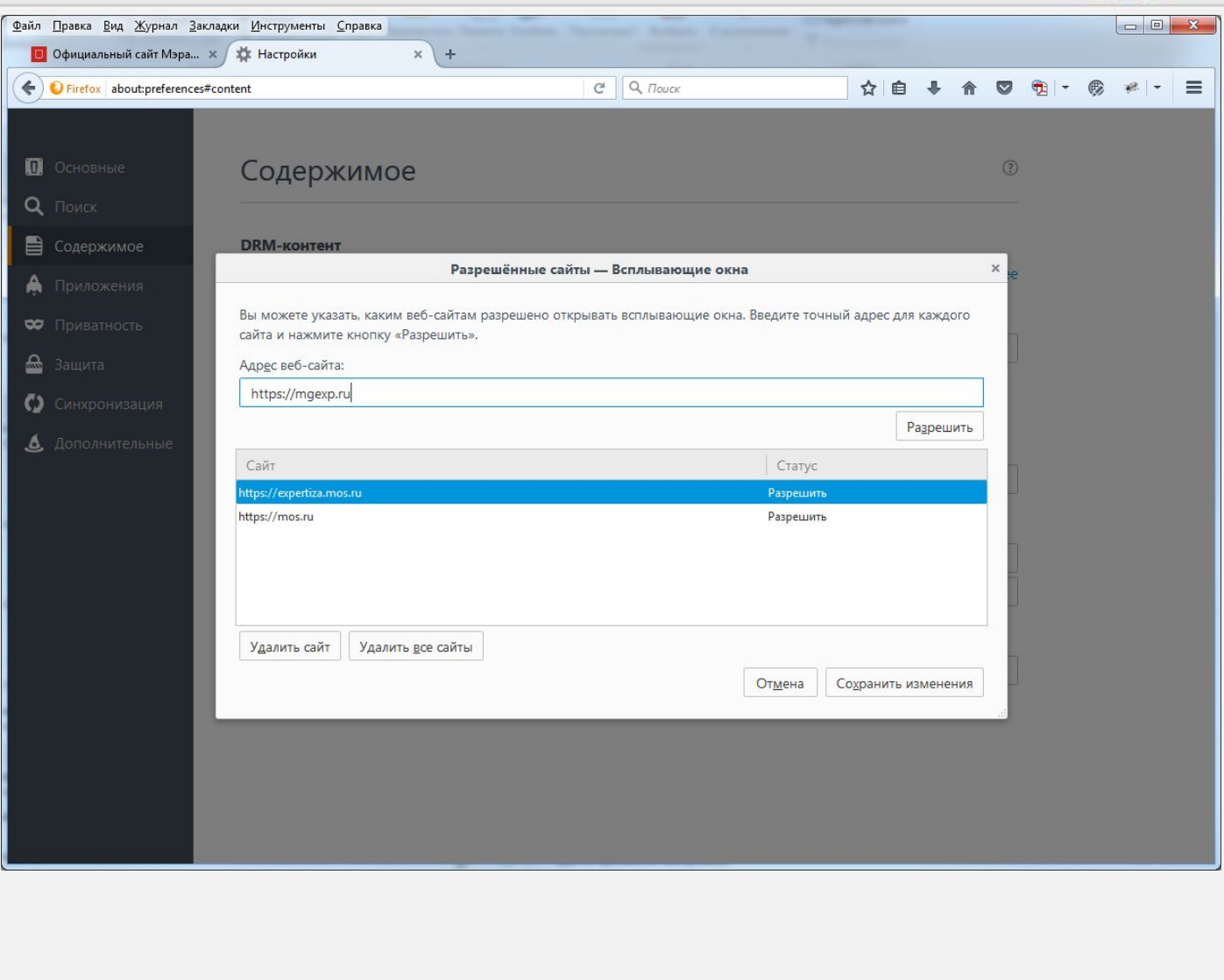

#### **Регистрация представителя юридического лица на официальном сайте Мэра Москвы**

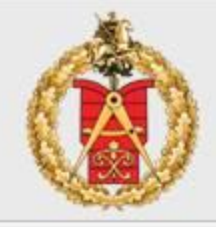

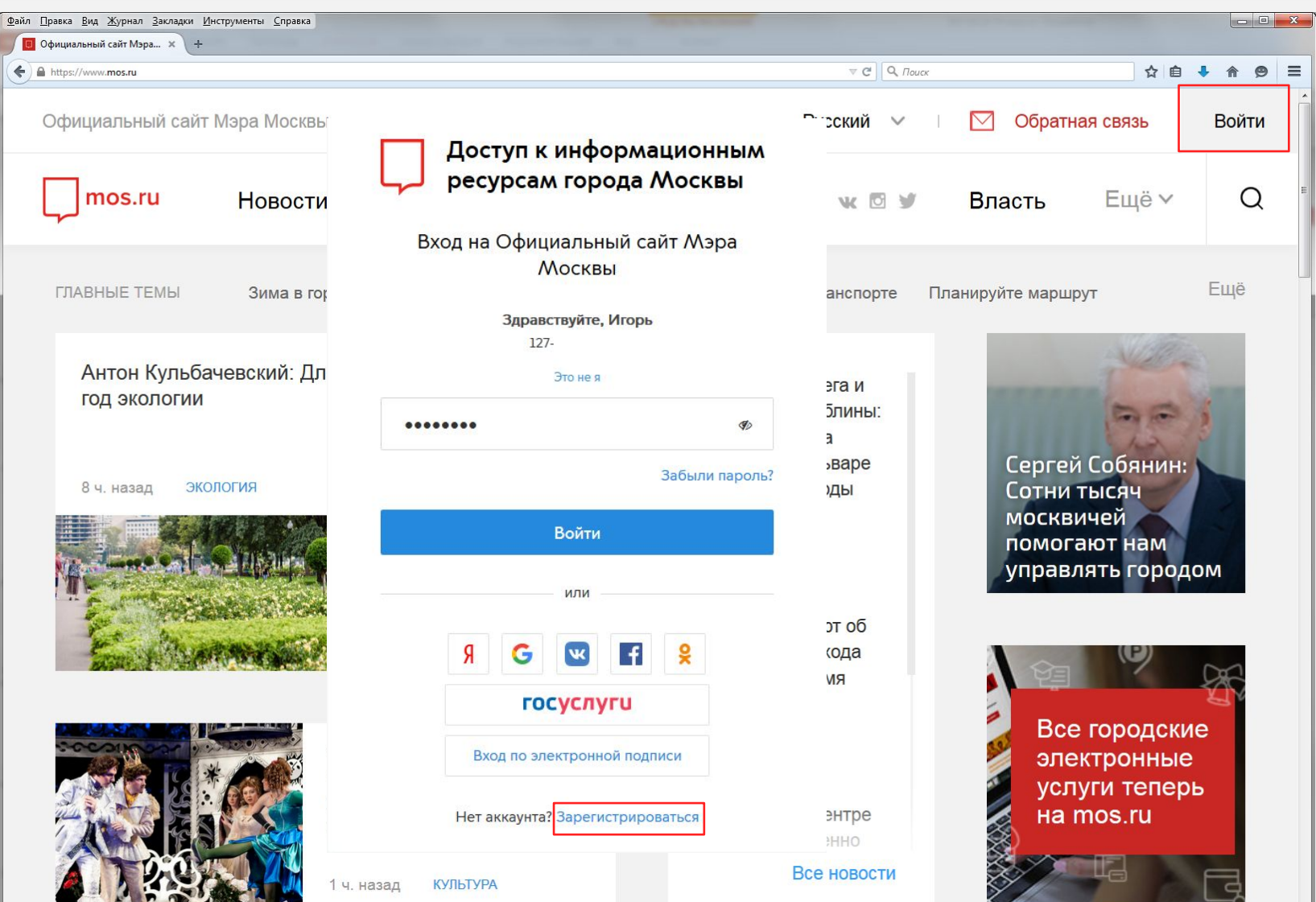

#### **Регистрация представителя юридического лица на официальном сайте Мэра Москвы**

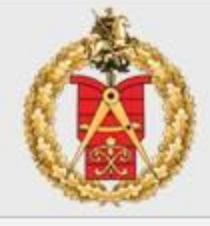

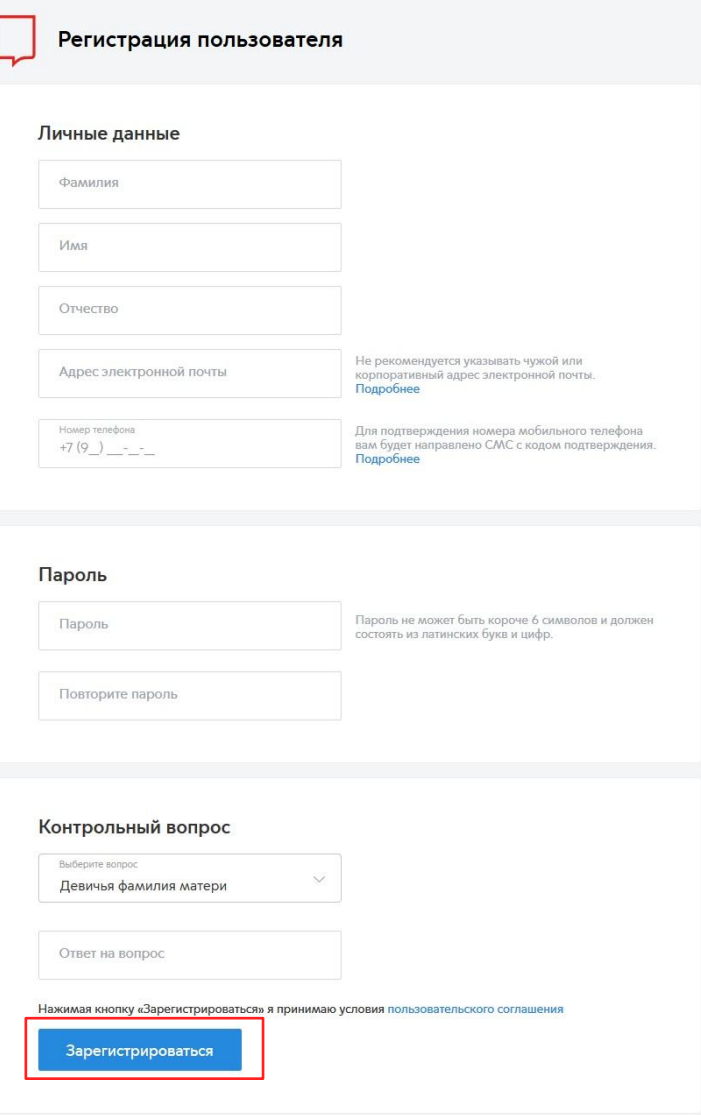

#### <sup>8</sup> **Регистрация юридического лица на Портале государственных и муниципальных услуг города Москвы**

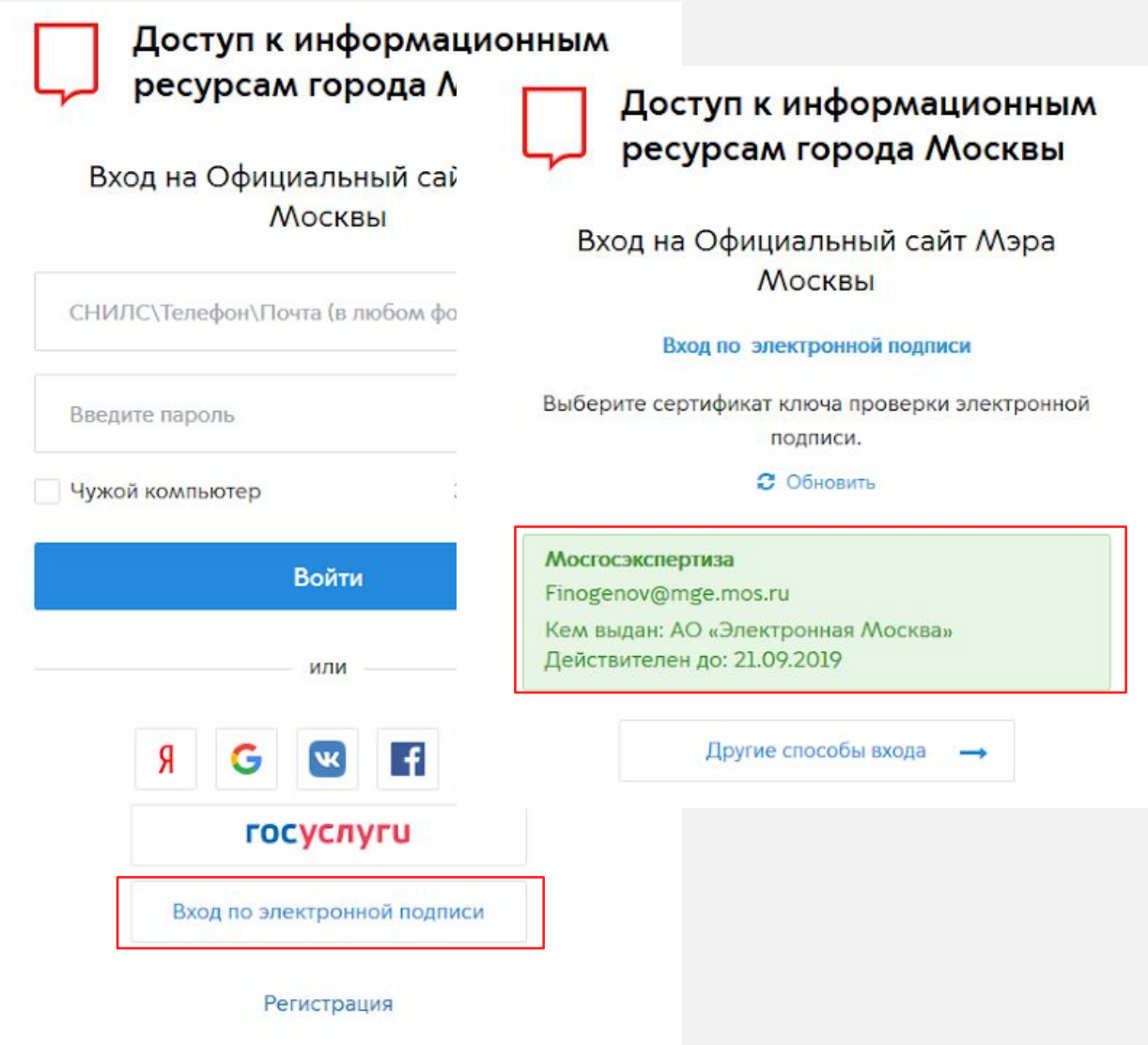

9

#### **Регистрация юридического лица на Портале государственных и муниципальных услуг города Москвы**

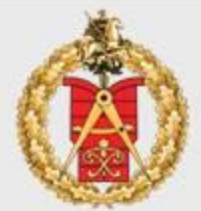

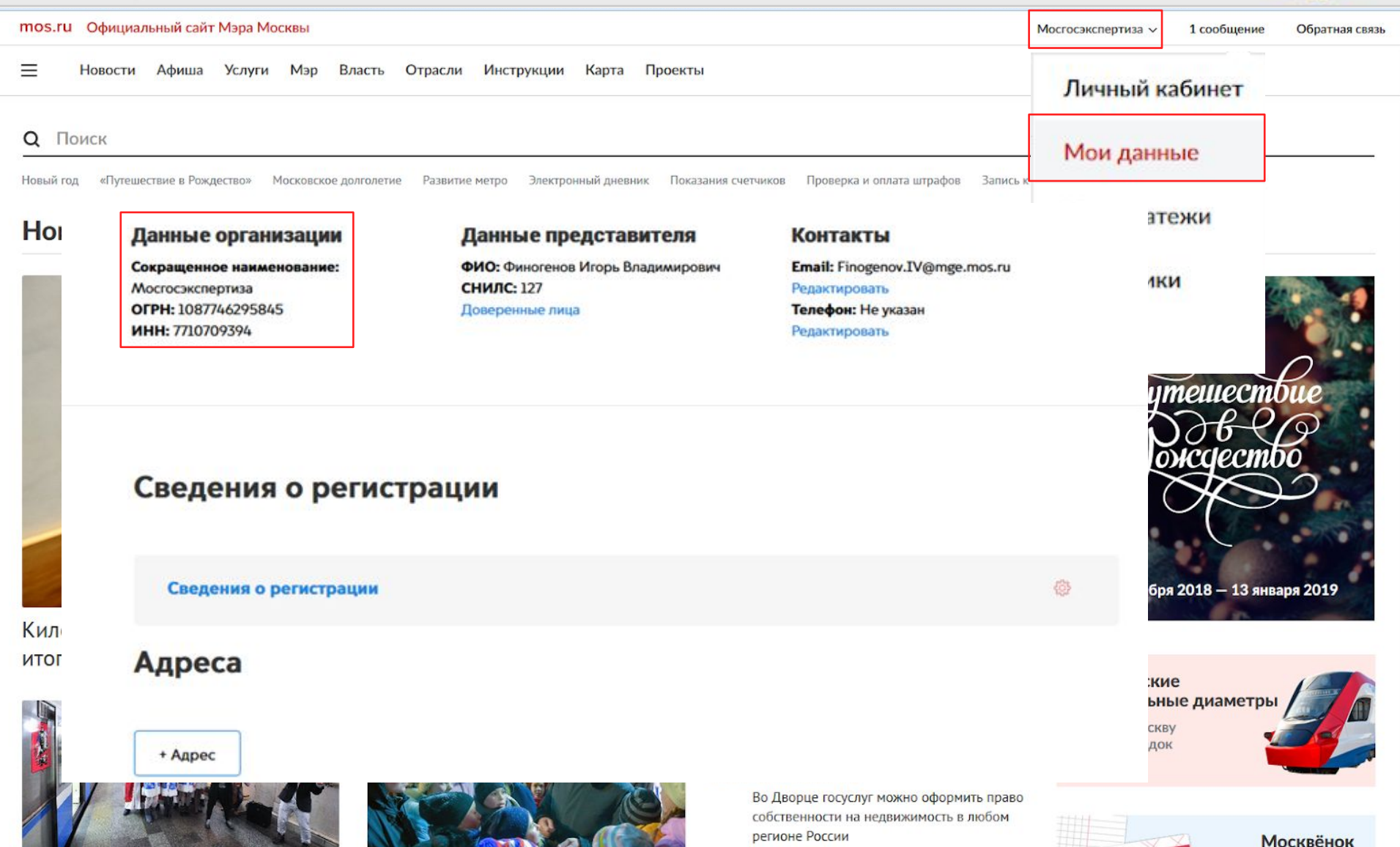

10

#### Добавление доверенных лиц в кабинет юридического лица

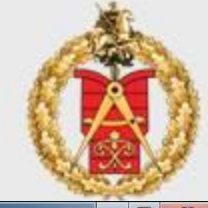

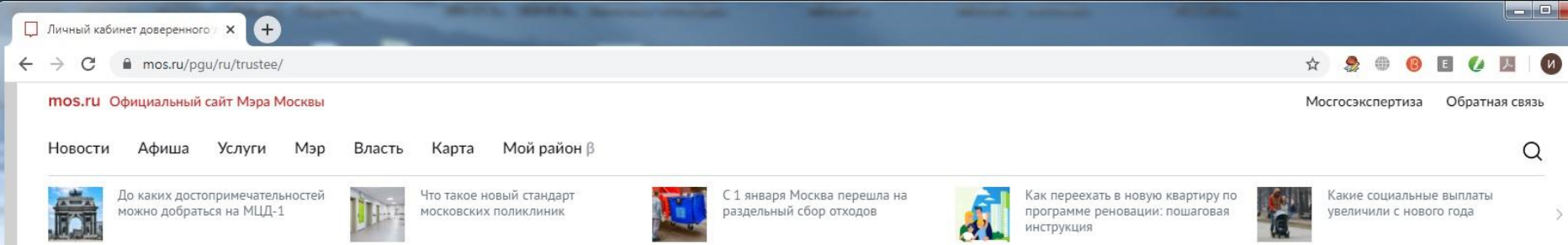

#### Доверенные лица

Данный интерфейс предназначен для управления дове нового доверенного лица необходимо наличие его личн оформление документов от Вашего предприятия.

После отправки приглашения передайте доверенному Важно: для просмотра указанной страницы необходим

Пригласить доверенное лицо

#### Пригласить доверенное лицо

СНИЛС

Укажите СНИЛС пользователя, которому вы собираетесь доверить оформление черновиков на оказание государственных услуг от лица Вашего предприятия

 $Q_{T14Q11Q}$ 

азание государственных услуг. Для добавления ы для дальнейшего направления ему приглашения на

подтверждения: https://www.mos.ru/pgu/ru/trustee.

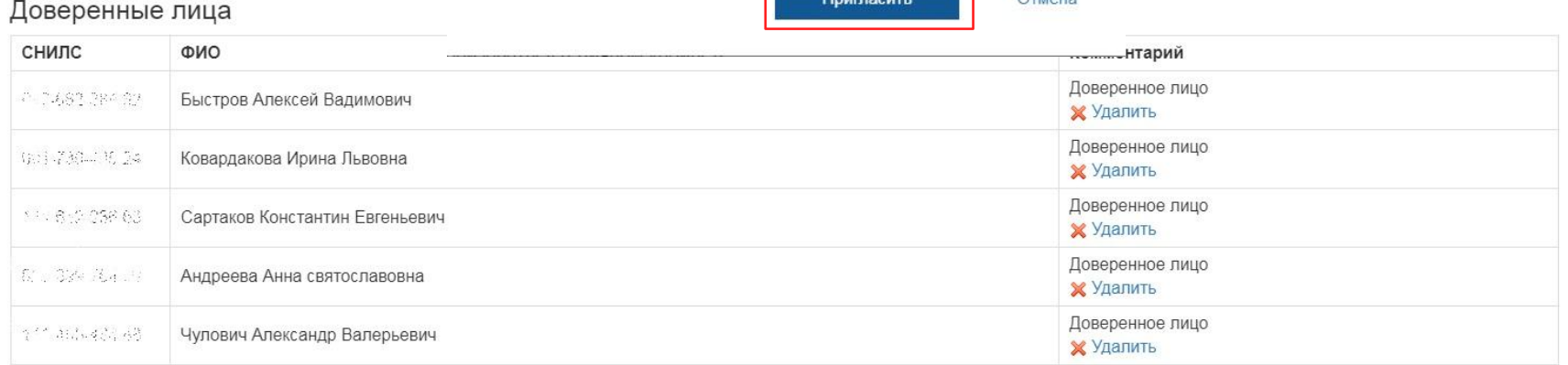

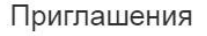

#### <sup>11</sup> **Требования к проектной документации, представляемой на экспертизу в электронном виде**

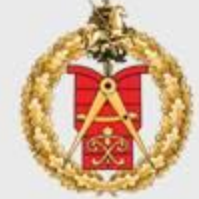

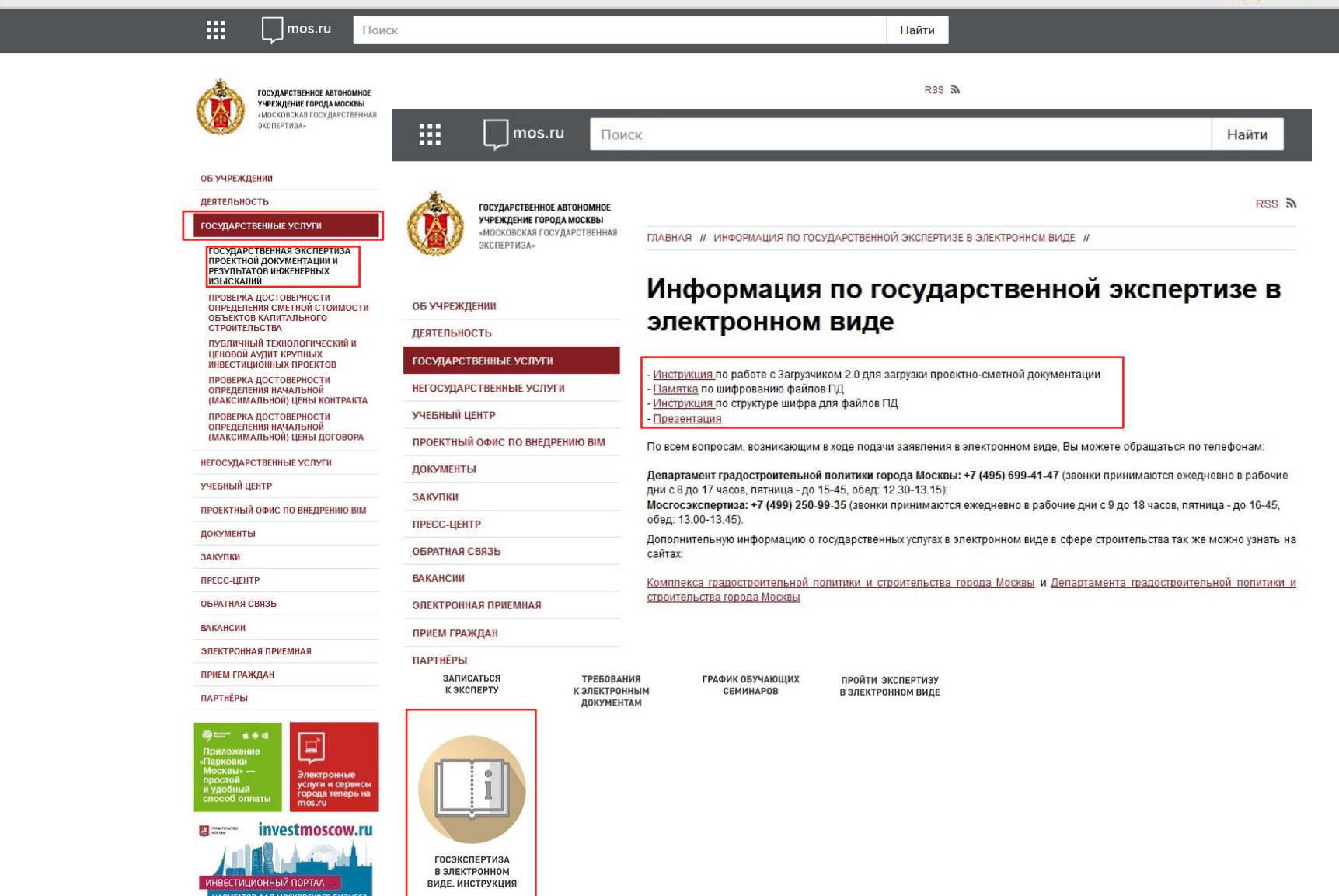

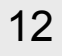

<sup>12</sup> **Требования к проектной документации, представляемой на экспертизу в электронном виде**

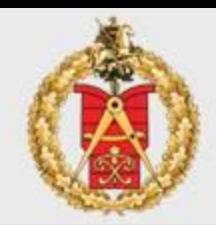

**Приказ Минстроя России от 12.05.2017 N 783/пр**

В случае, если на официальном сайте Министерства отсутствует xml-схема, подлежащая использованию для формирования соответствующего электронного документа, электронные документы представляются в следующих форматах:

- ❑ **.doc, .docx, .odt** для документов с текстовым содержанием, не включающим формулы;
- ❑ **.pdf** для документов с текстовым содержанием, в том числе включающих формулы и (или) графические изображения, а также документов с графическим содержанием;
- ❑ **.xls, .xlsx, .ods**  для документов, содержащих сводки затрат, сводного сметного расчета стоимости строительства, объектных сметных расчетов (смет), локальных сметных расчетов (смет), сметных расчетов на отдельные виды затрат;
- ❑ (Из постановления Правительства г. Москвы от 3 ноября 2015 г. N 728-ПП) Дополнительно, при необходимости возможна загрузка файлов, для графических документов:

3D Portable Document Format (**3D PDF**); Design Web Format (**DWF, 3D-DWF**); **DWG**; Navisworks Document (**NWD**); Industry Foundation Classes (**IFC**).

#### <sup>13</sup> **Требования к проектной документации, представляемой на экспертизу в электронном виде**

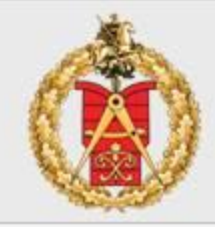

#### **Приказ Минстроя России от 12.05.2017 N 783/пр**

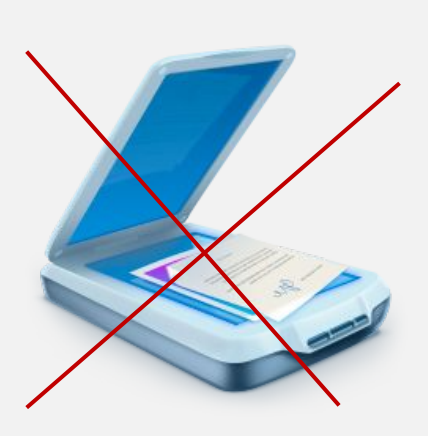

- ❑ электронные документы должны формироваться способом, **не предусматривающим сканирование** документа на бумажном носителе и не **превышать предельного размера в 80 мегабайт.**
- ❑ электронные документы подписываются с использованием усиленной квалифицированной электронной подписи лицами, обладающими полномочиями на их подписание в соответствии с законодательством Российской Федерации.
- ❑ проектная документация, сформированная в форме электронного документа, подписывается лицами, участвующими в ее разработке, осуществлении нормоконтроля и согласовании, а в случае невозможности обеспечения их электронной подписью - на отдельные документы в составе проектной документации **оформляется информационно-удостоверяющий лист** на бумажном носителе, содержащий наименование электронного документа, к которому он выпущен, фамилии и подписи не обеспеченных электронной подписью лиц, дату и время последнего изменения документа. Такой информационно-удостоверяющий лист сканируется и подписывается лицом, уполномоченным на предоставление документов для оказания услуг, с использованием электронной подписи

14

**Требования к проектной документации, размещаемой в электронном виде в информационных системах города Москвы**

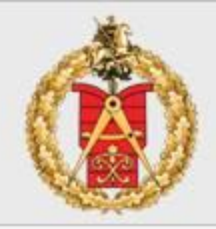

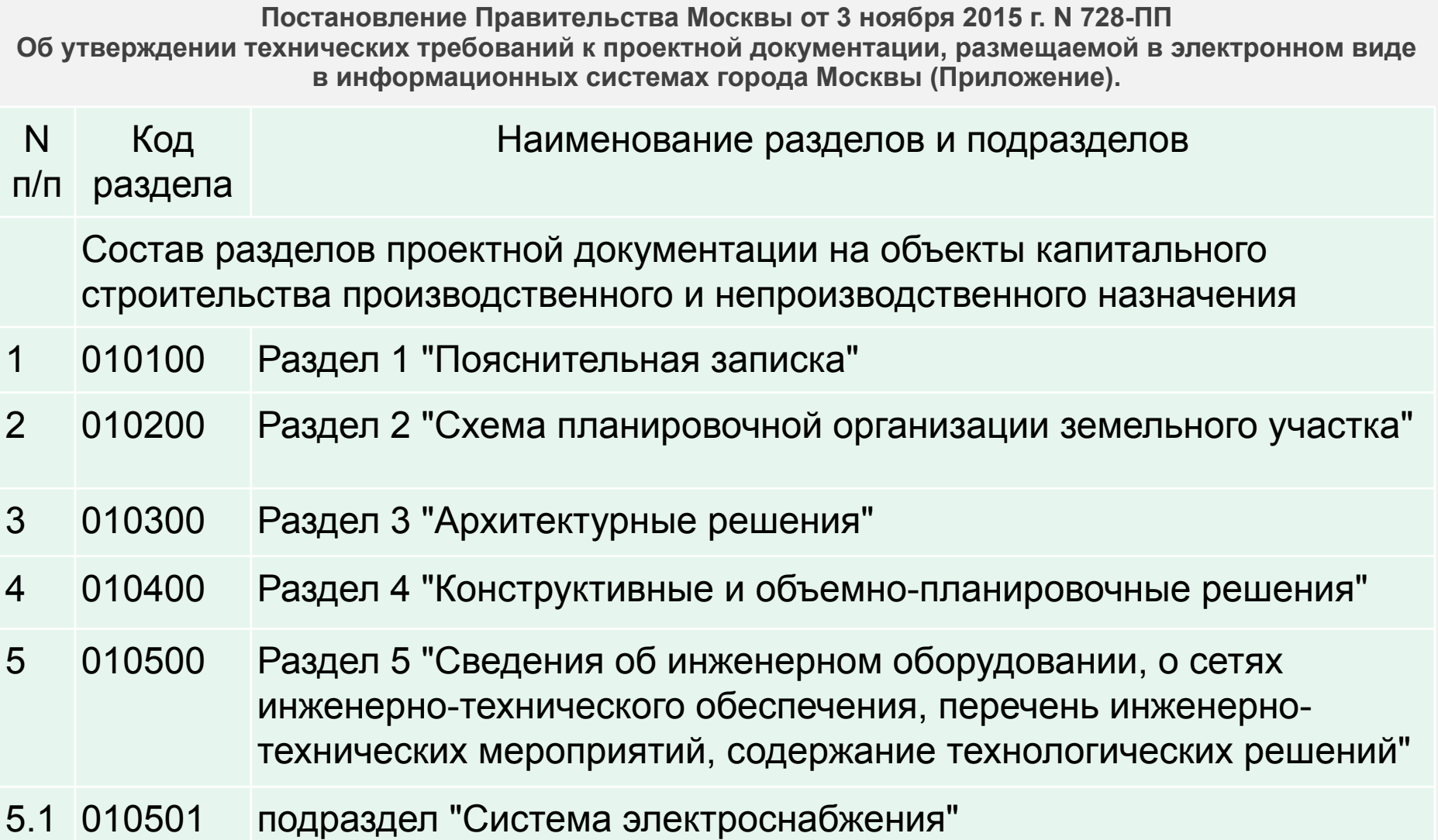

**Требования к проектной документации, размещаемой в электронном виде в информационных системах города Москвы**

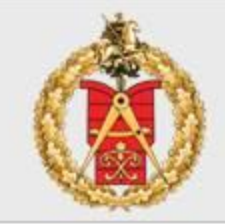

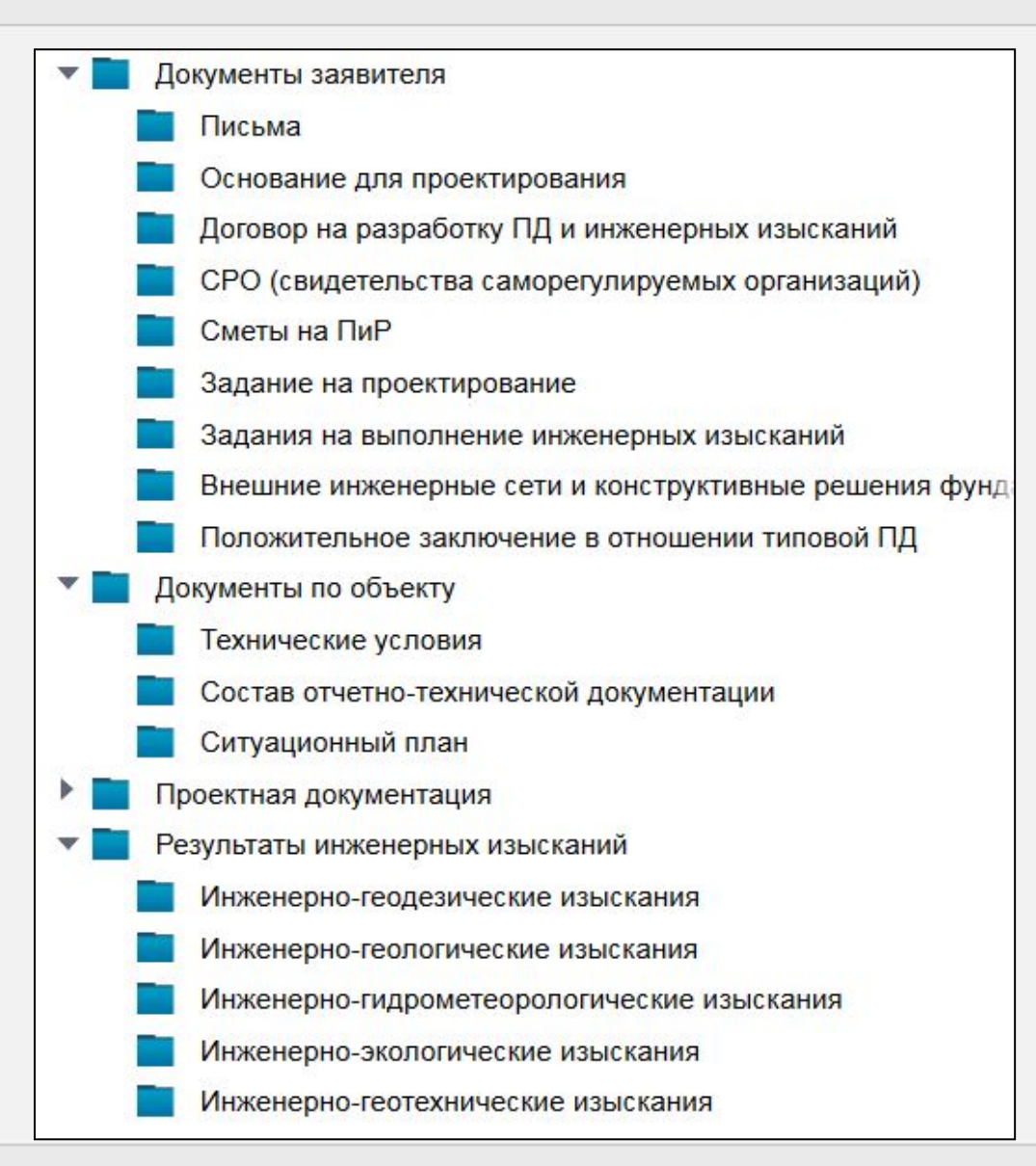

<sup>16</sup> **Структура шифра для файлов проектной документации, представляемых на экспертизу в электронном виде**

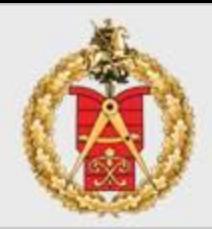

# **ТО-РР-ПР-ТТ-ВВ Название документа.pdf**

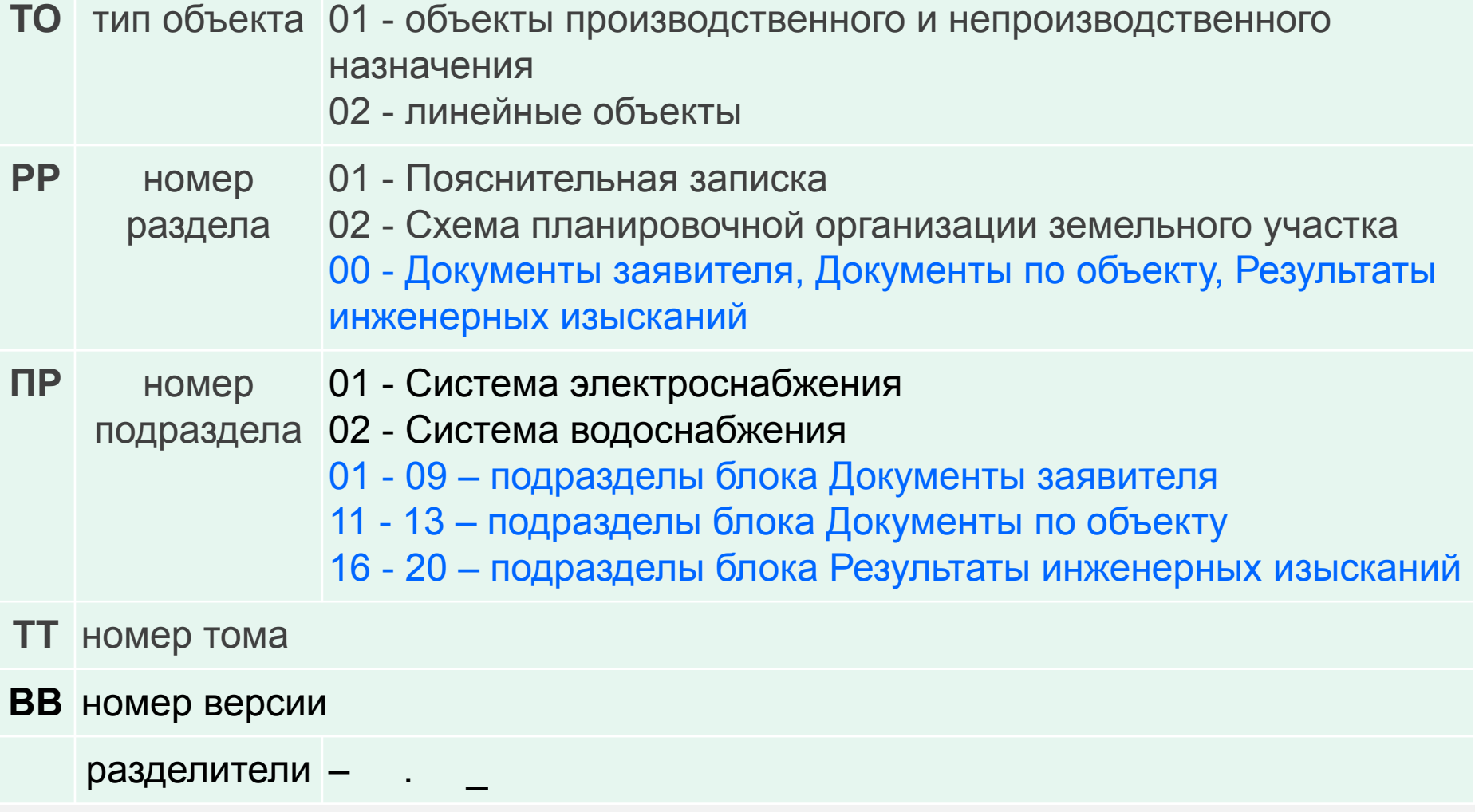

#### **Примеры наименования файлов проектной документации**

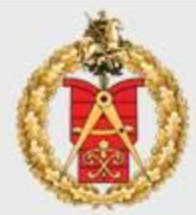

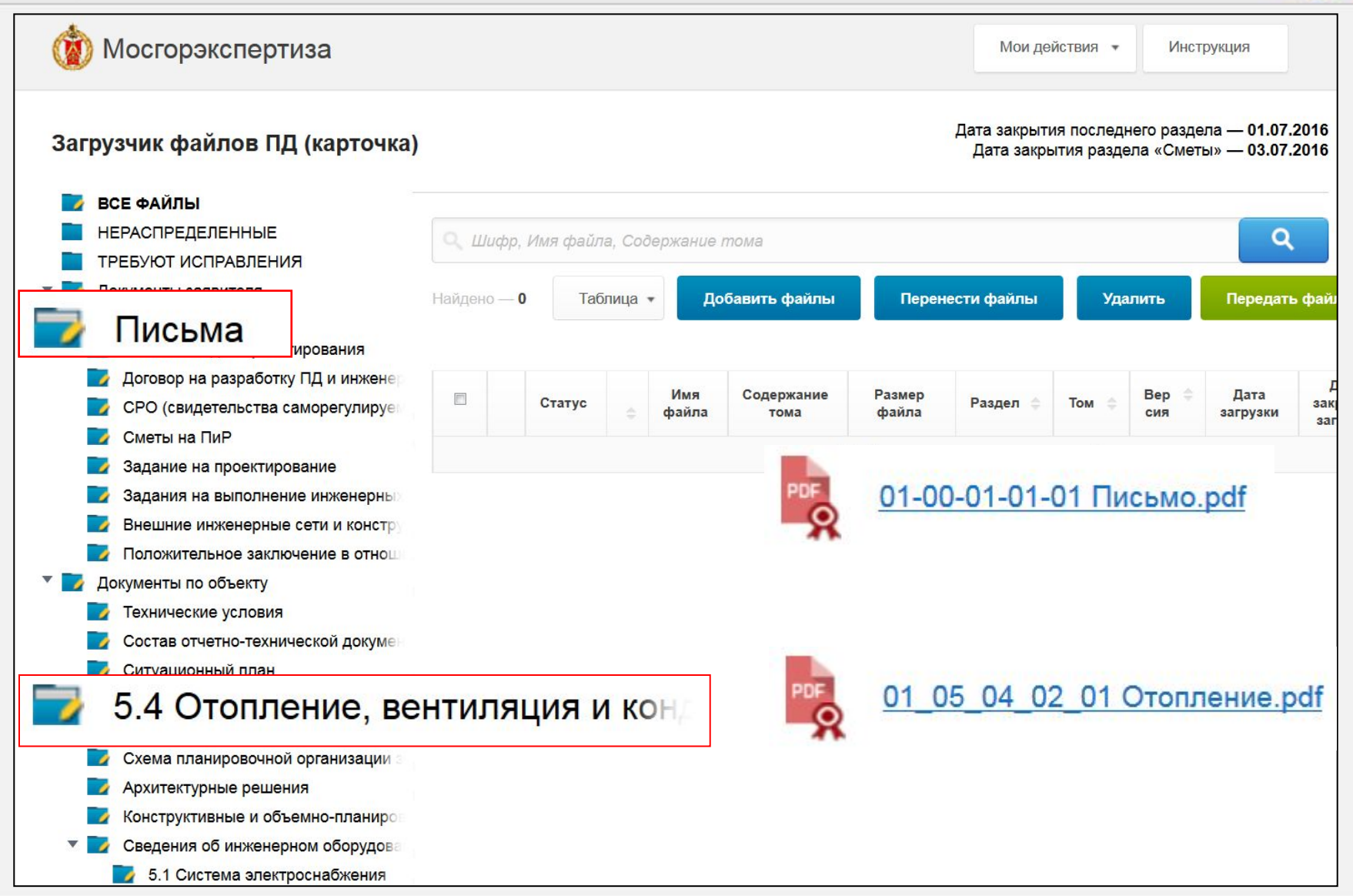

#### **Групповое переименование файлов в Total Commander**

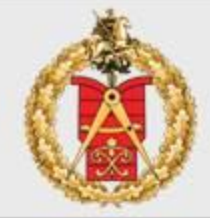

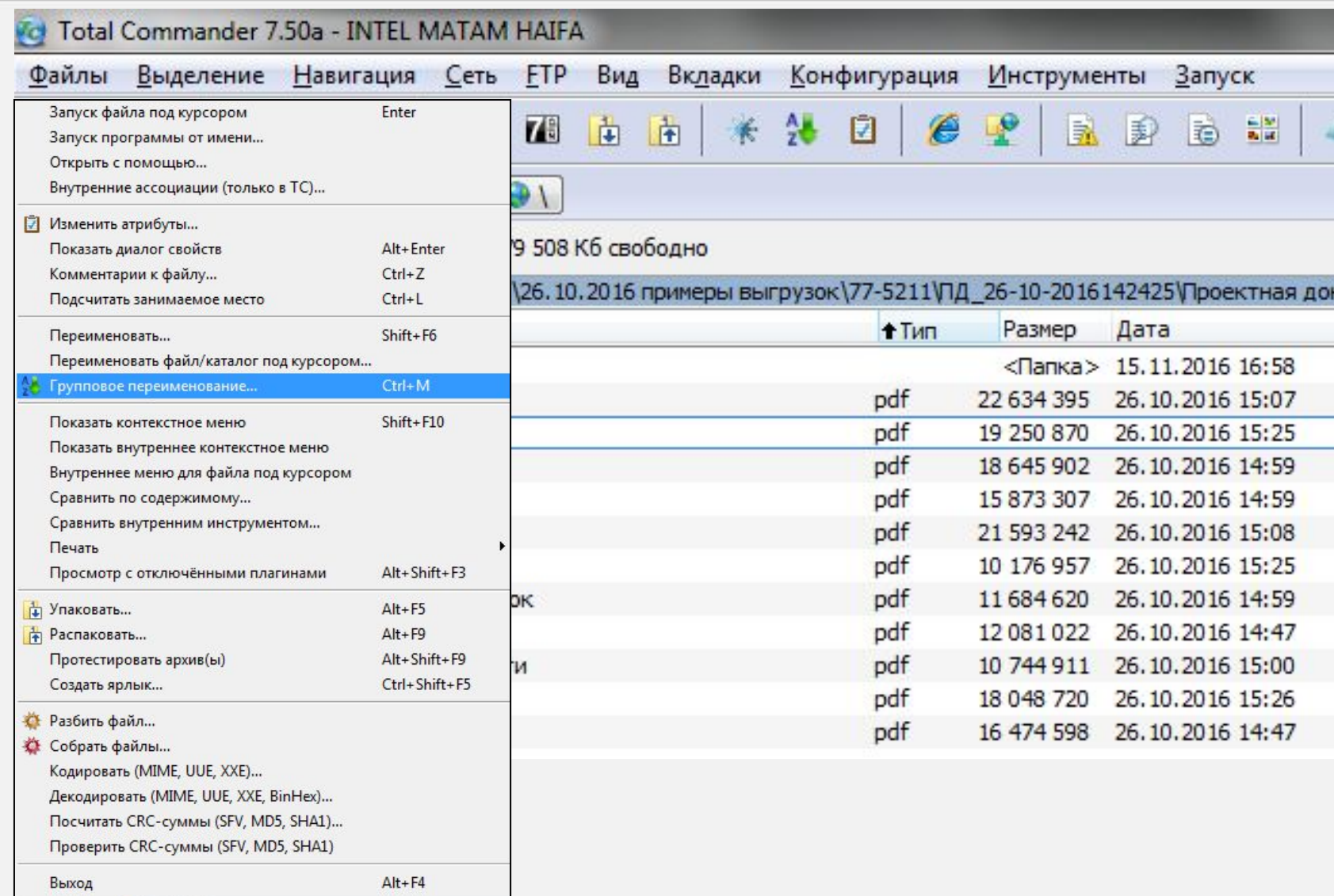

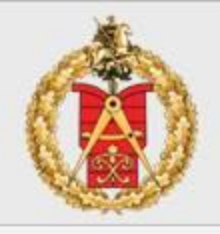

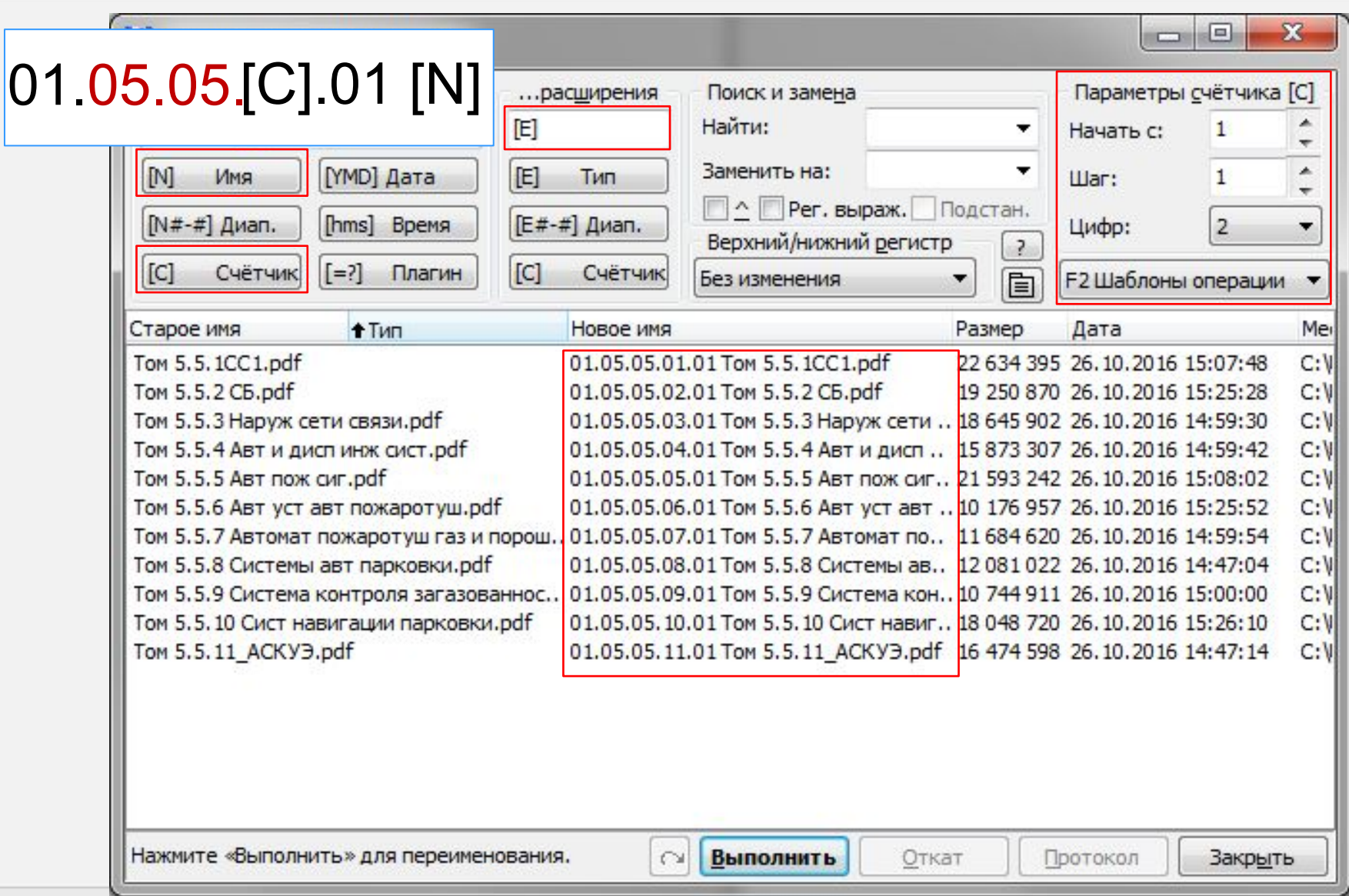

#### **Подписание файлов электронной подписью**

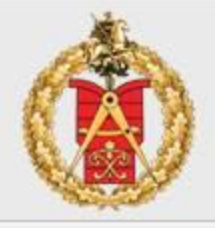

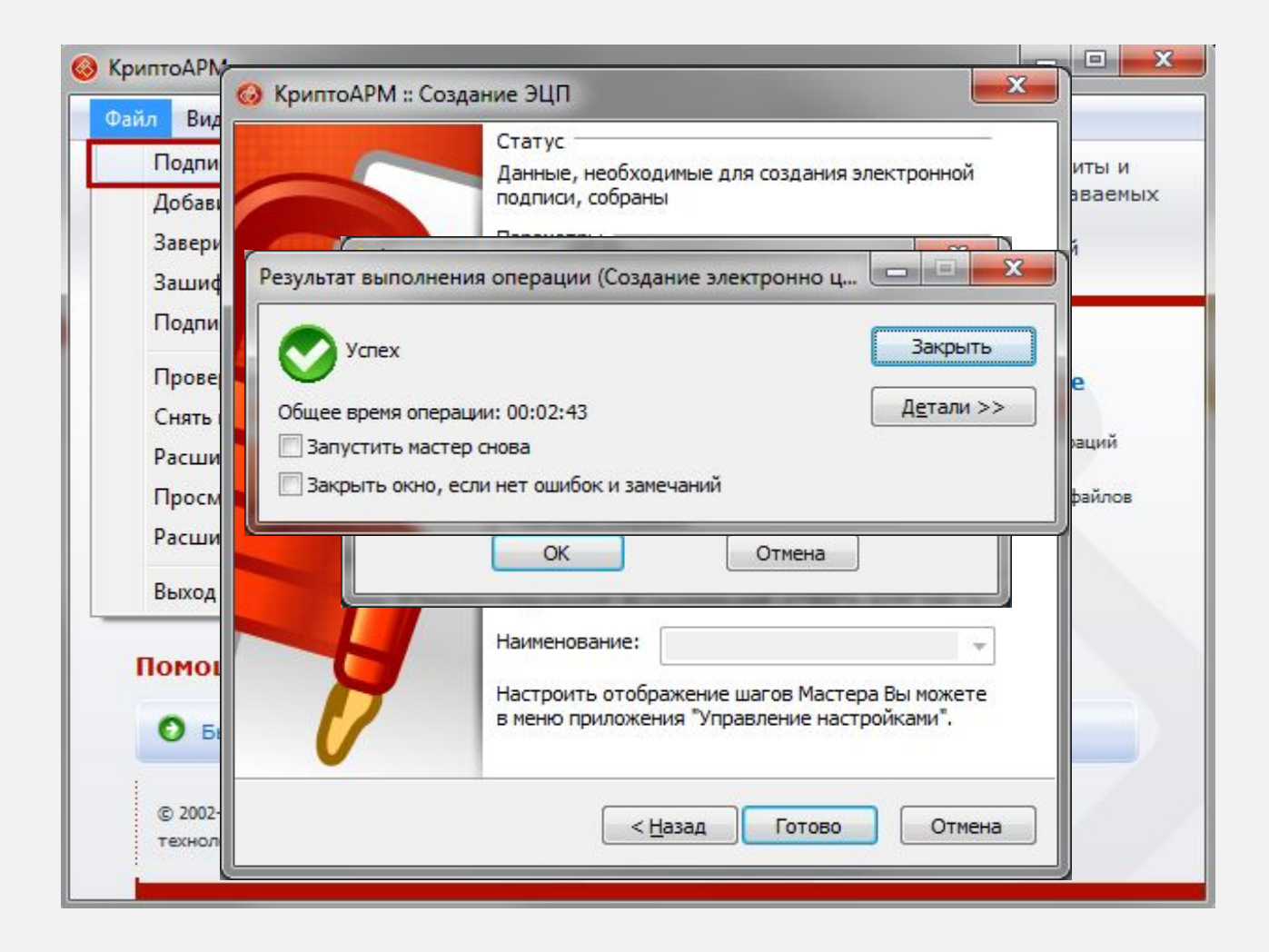

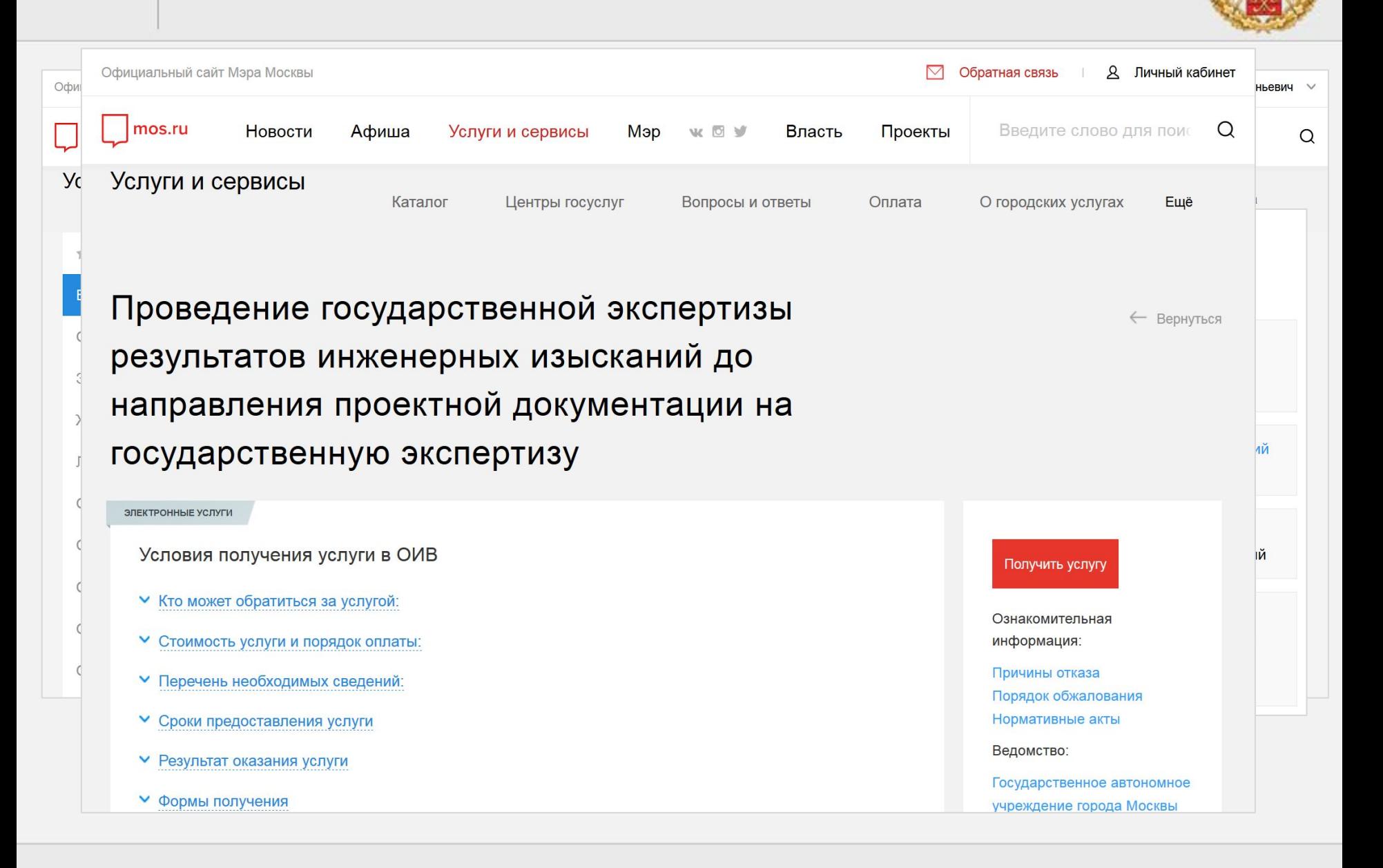

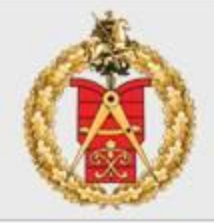

Подача заявления на проведение государственной экспертизы проектной документации и (или) результатов инженерных изысканий без сметы, со сметой

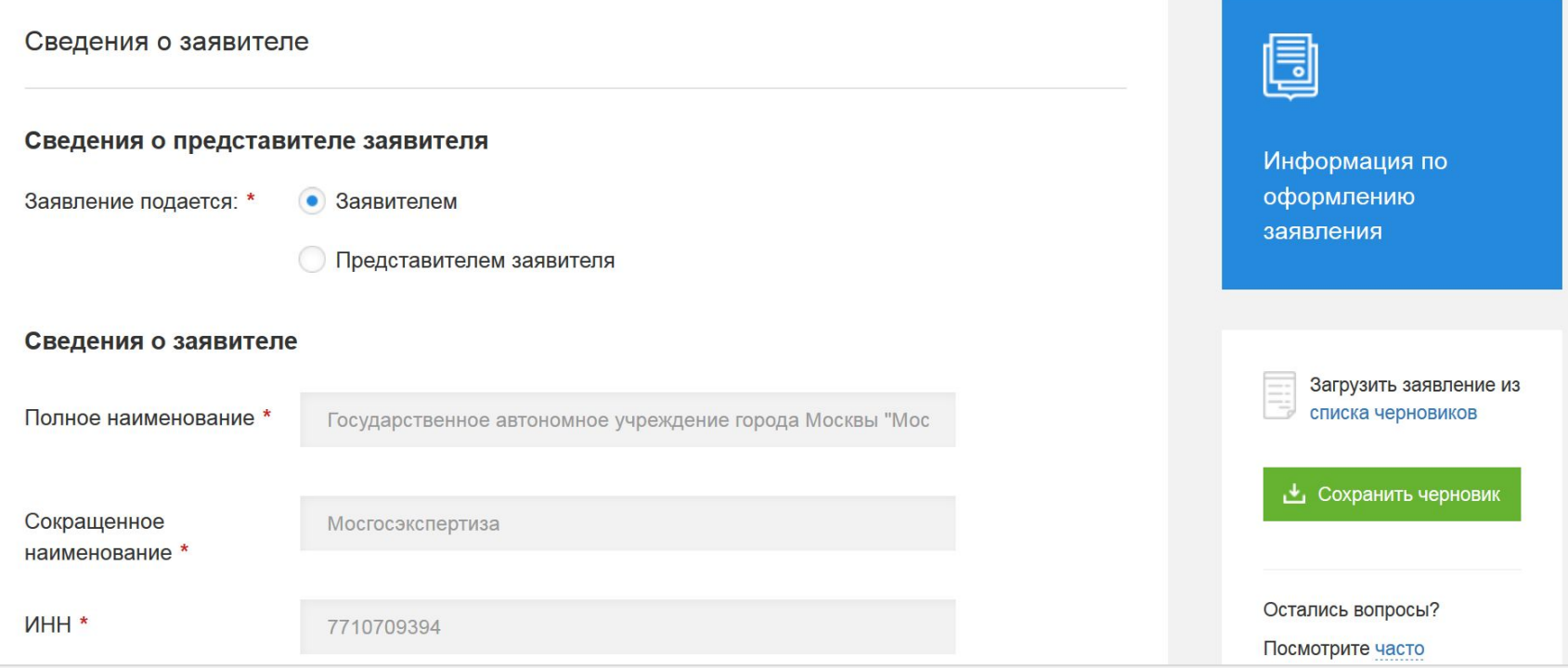

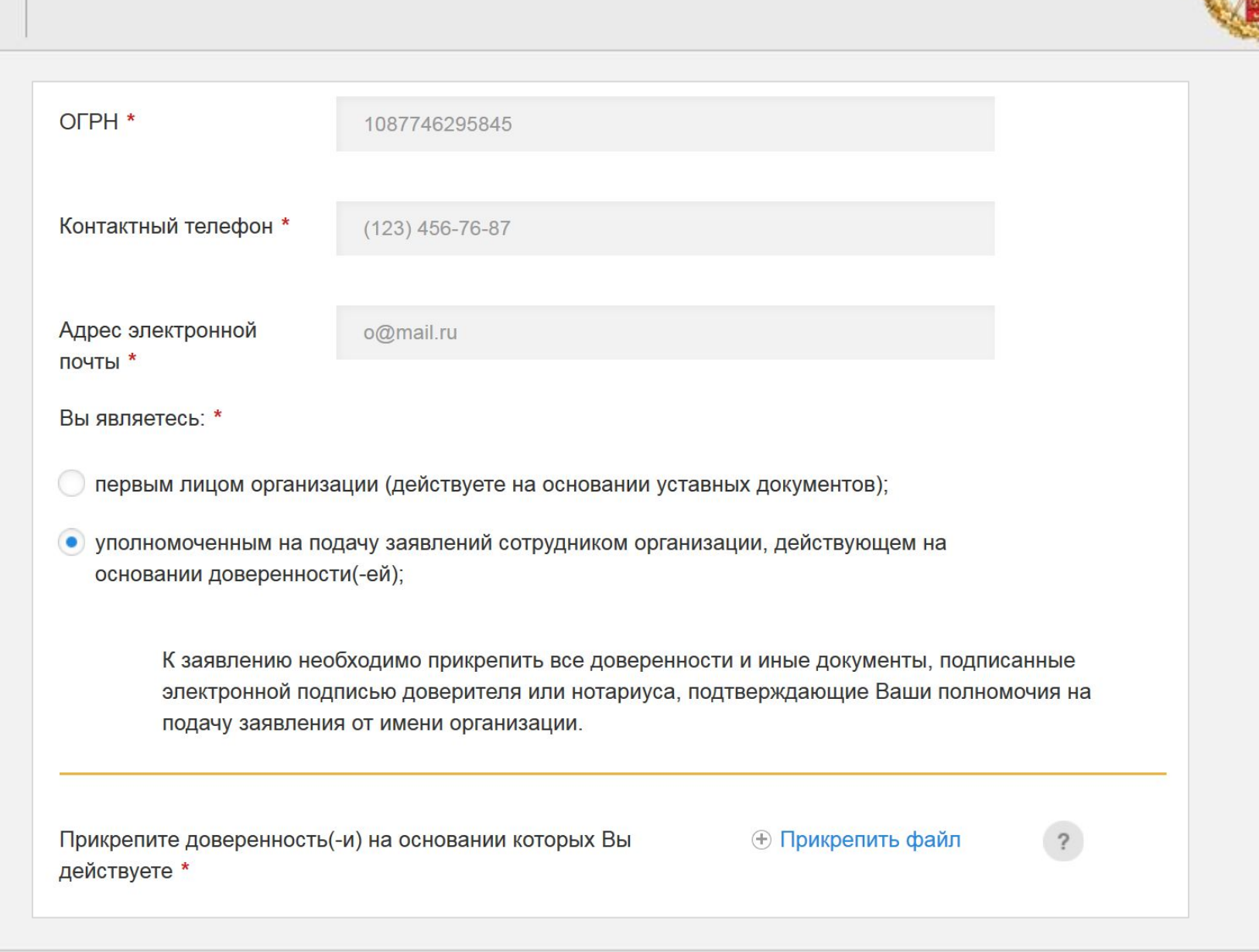

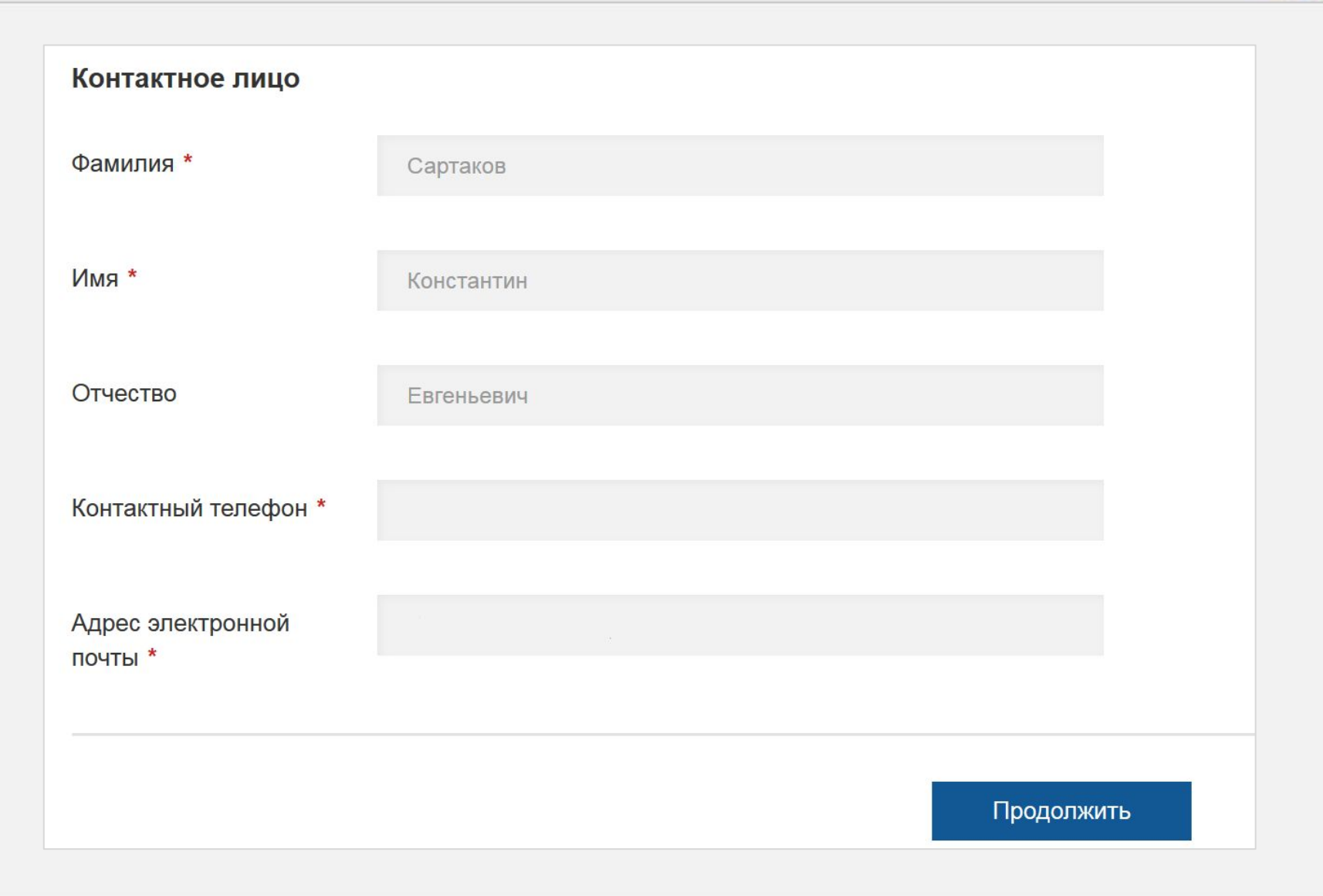

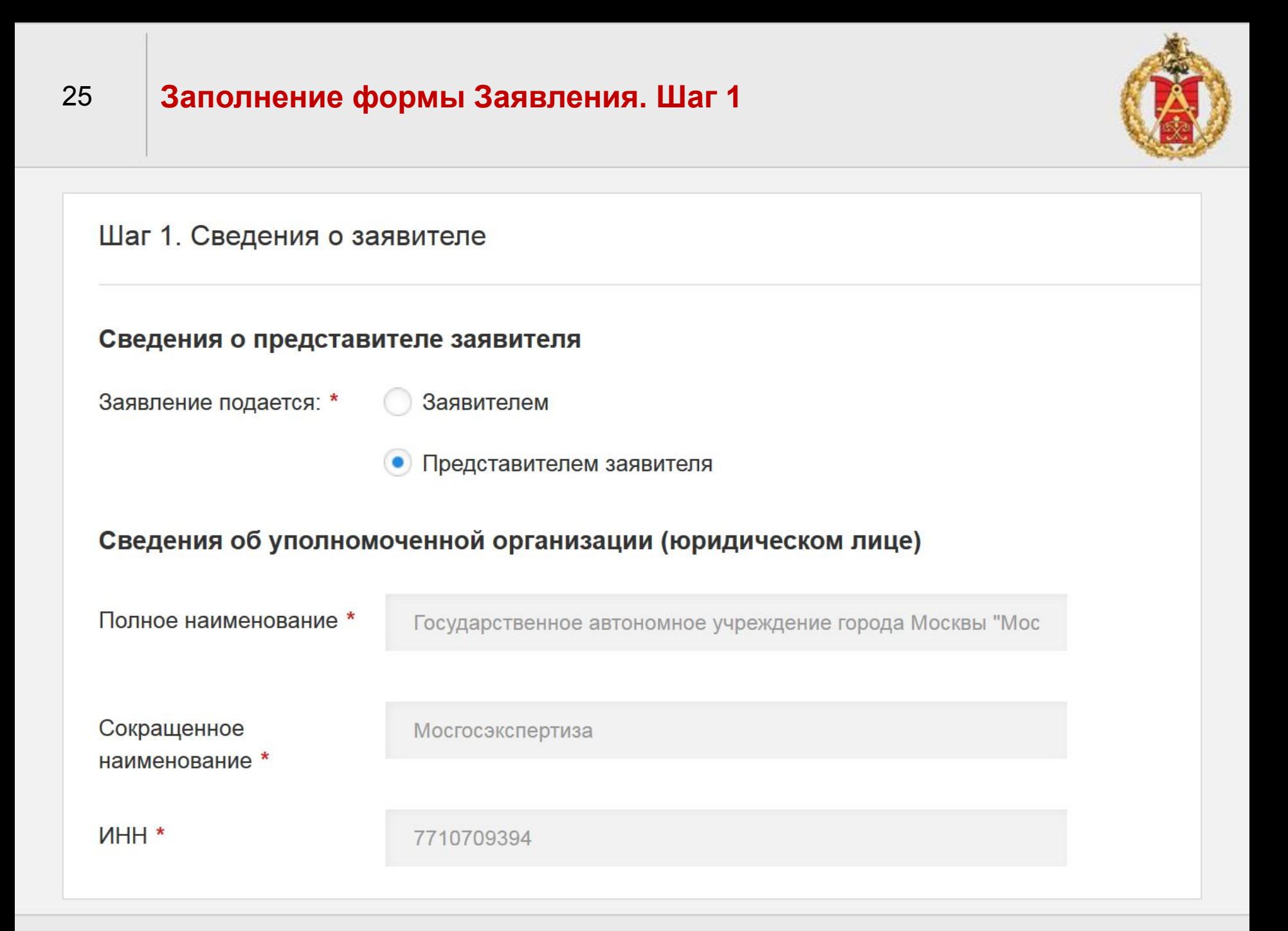

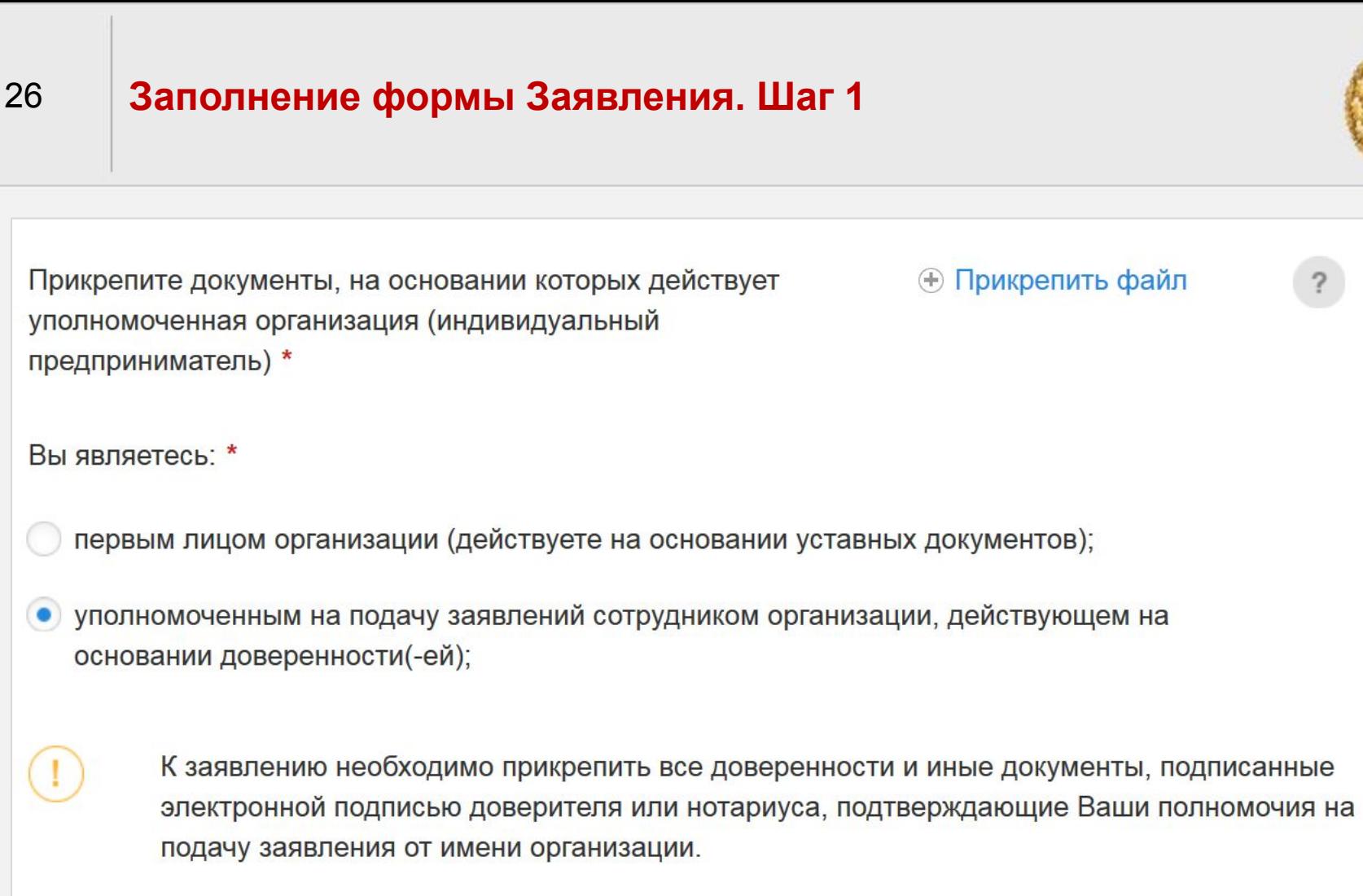

Прикрепите доверенность(-и), на основании которых Вы действуете \*

Доверенность [4 КБ, zip] ×

27

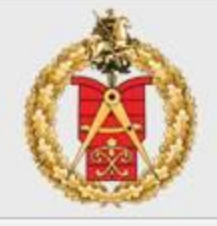

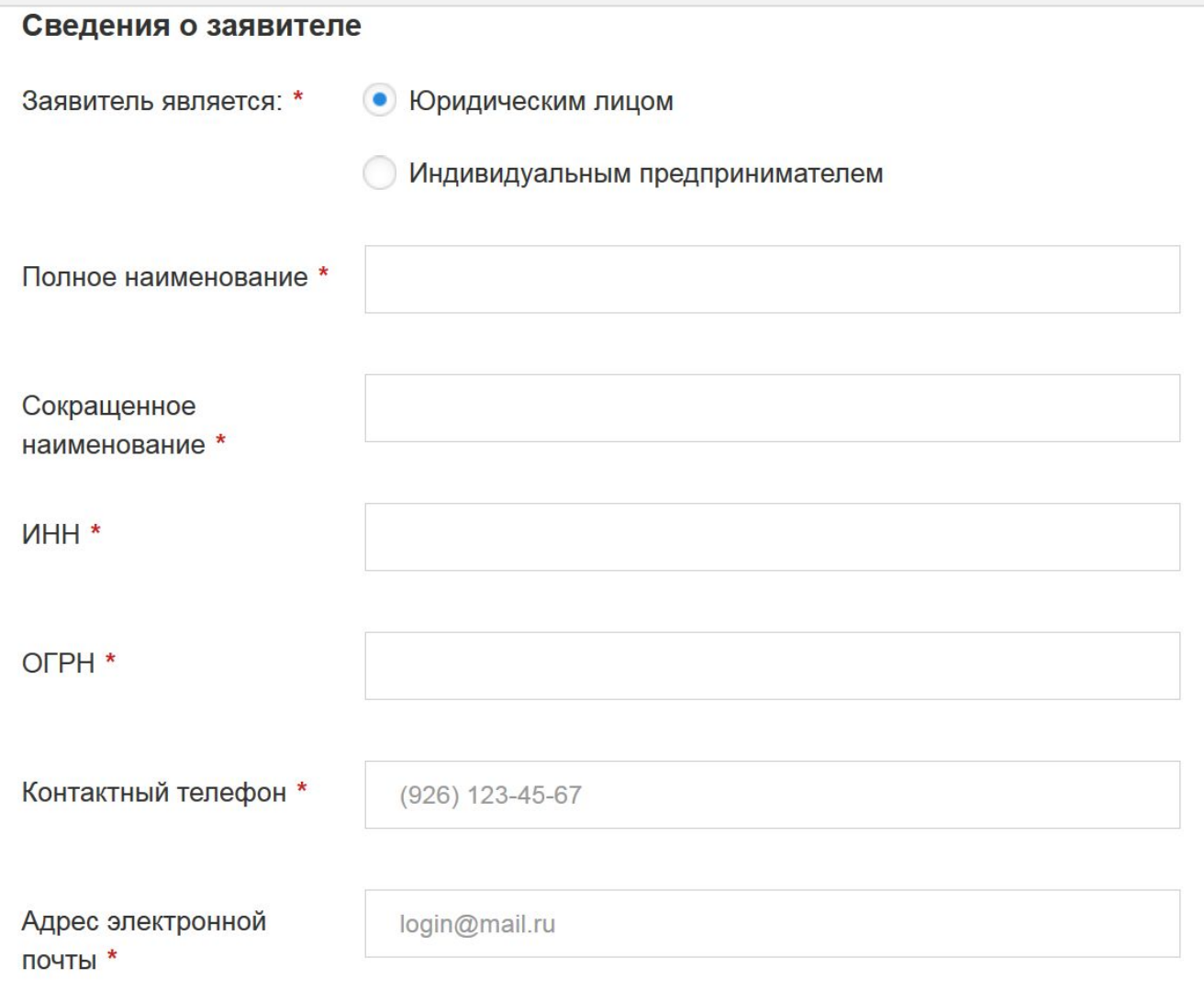

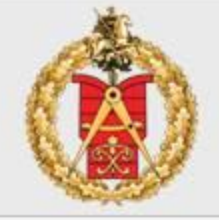

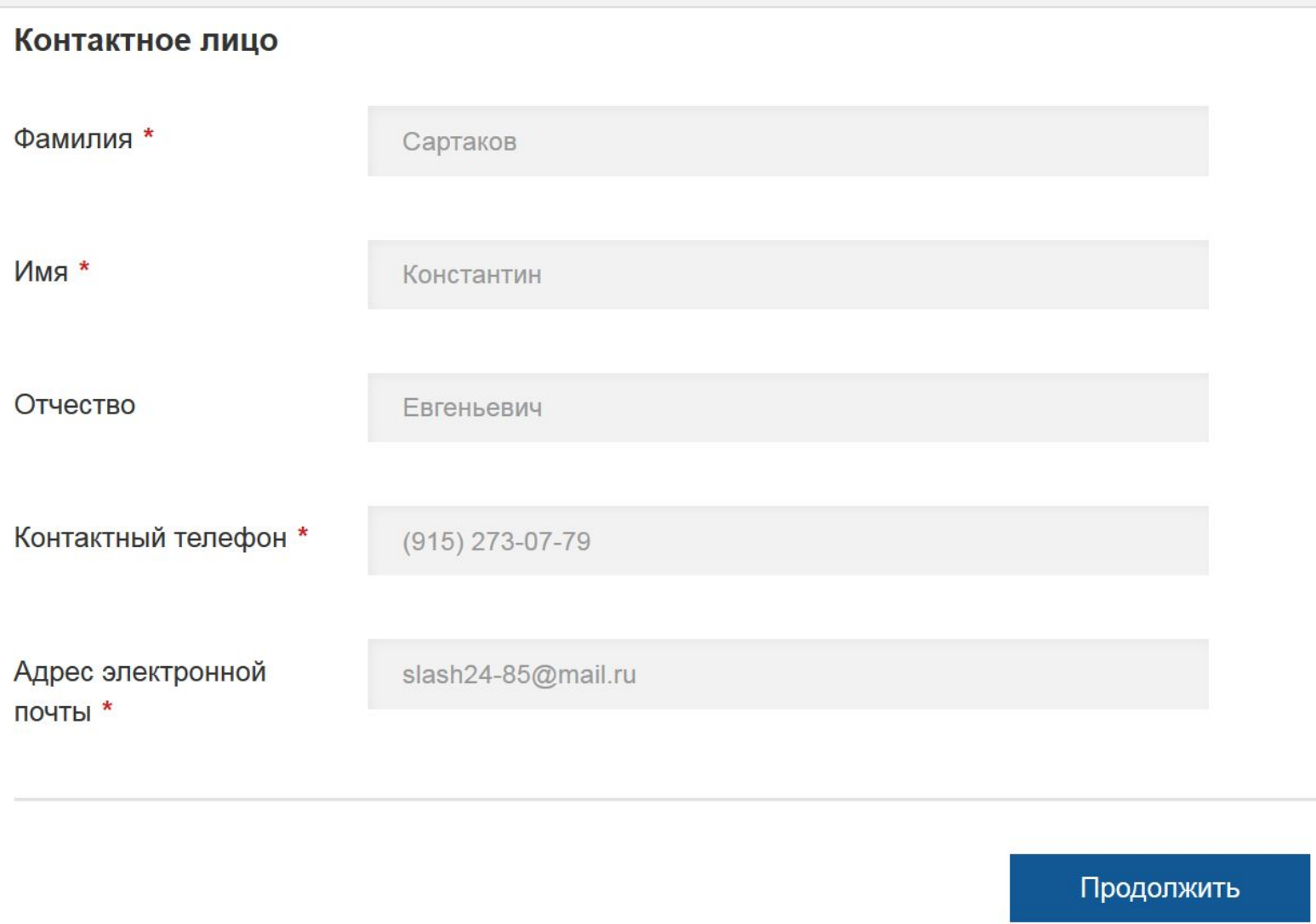

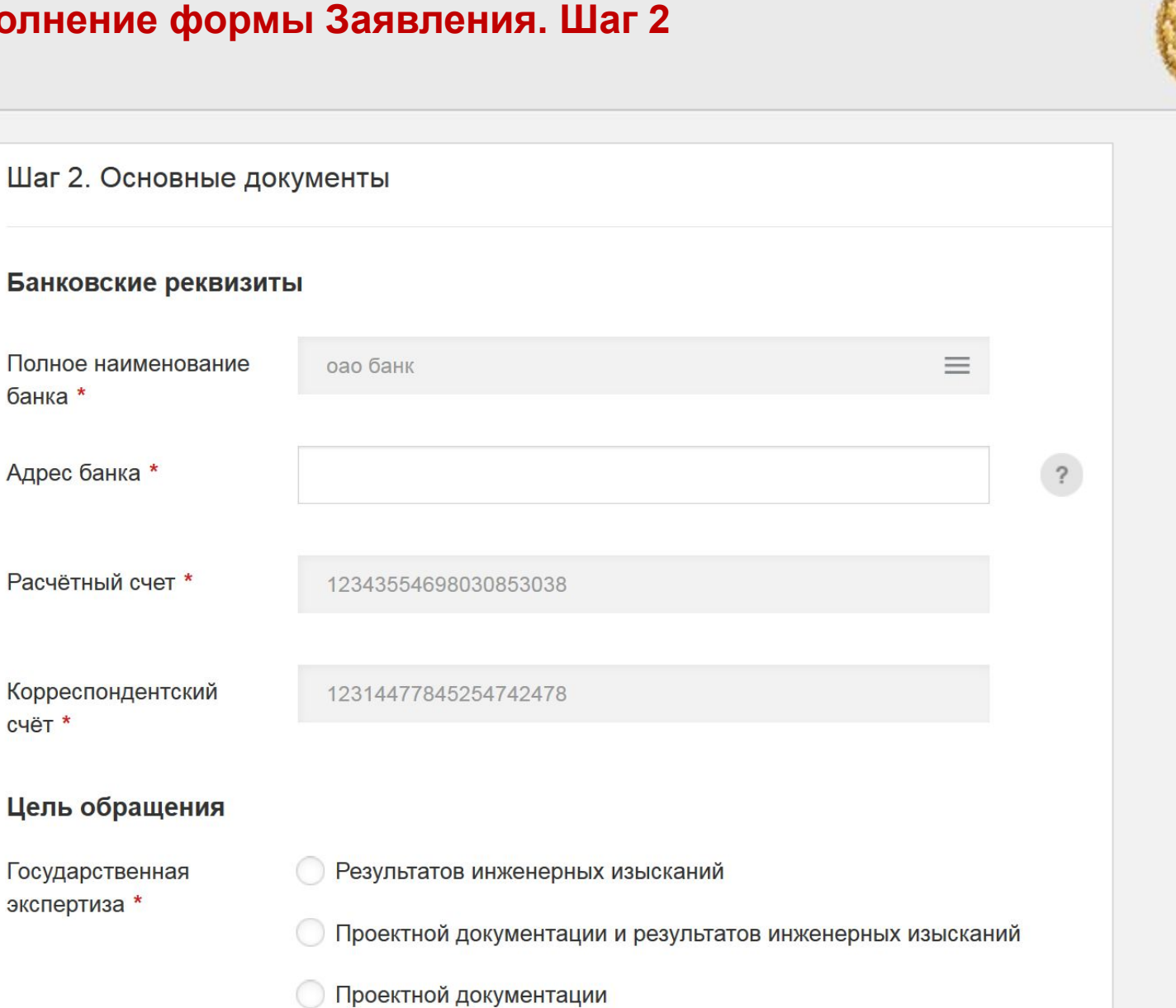

29

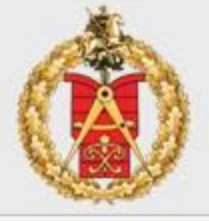

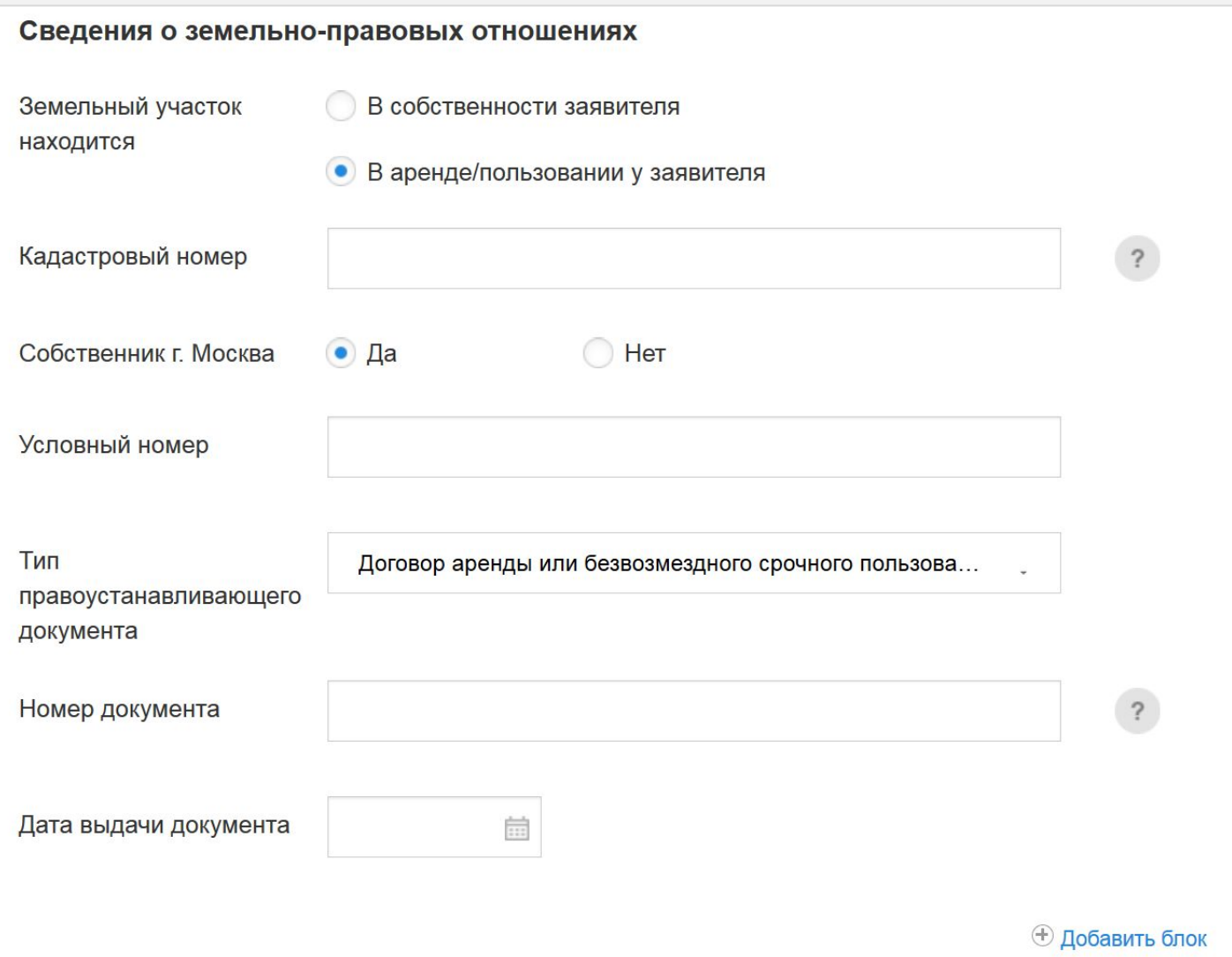

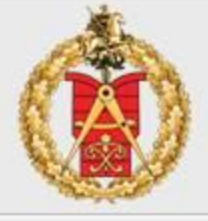

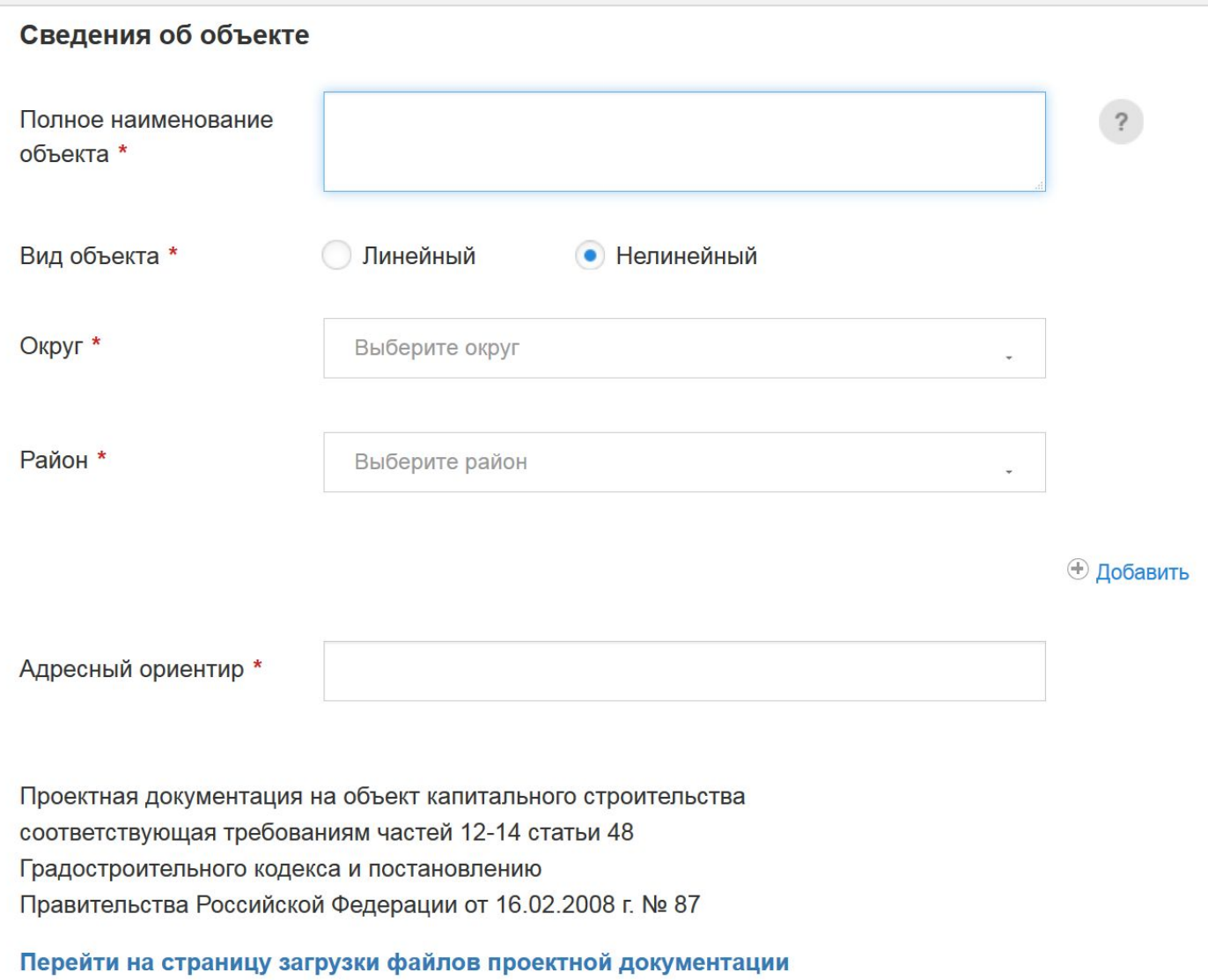

## **Загрузка проектной документации**

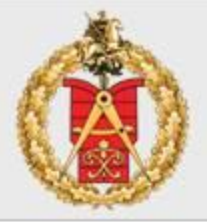

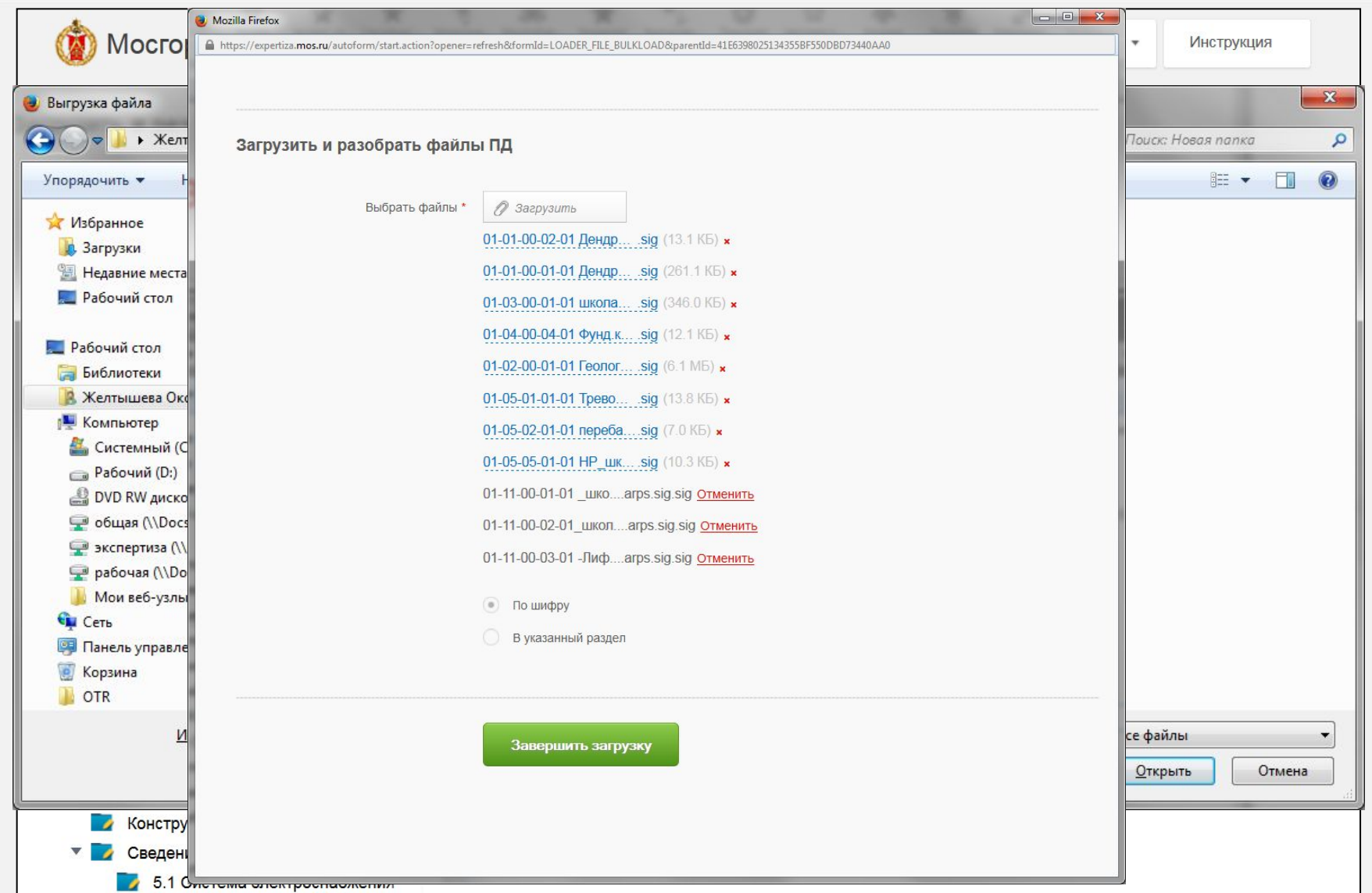

#### 33 **Загрузка проектной документации**

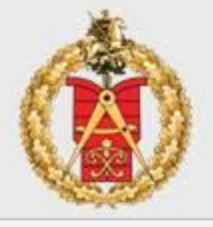

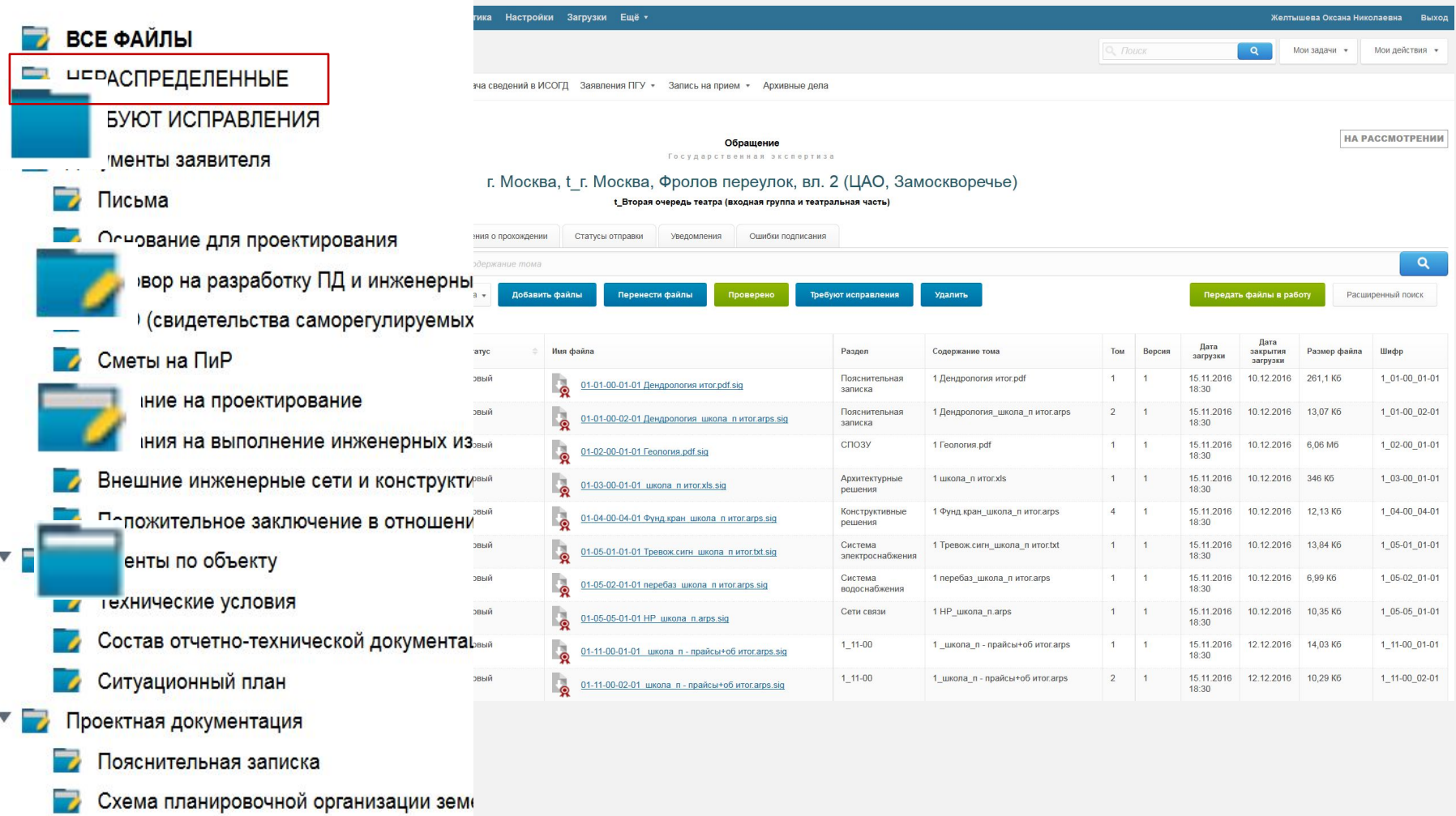

 $\overline{\phantom{a}}$ Архитектурные решения

#### <sup>34</sup> **Распределение файлов проектной документации по разделам**

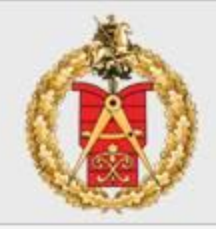

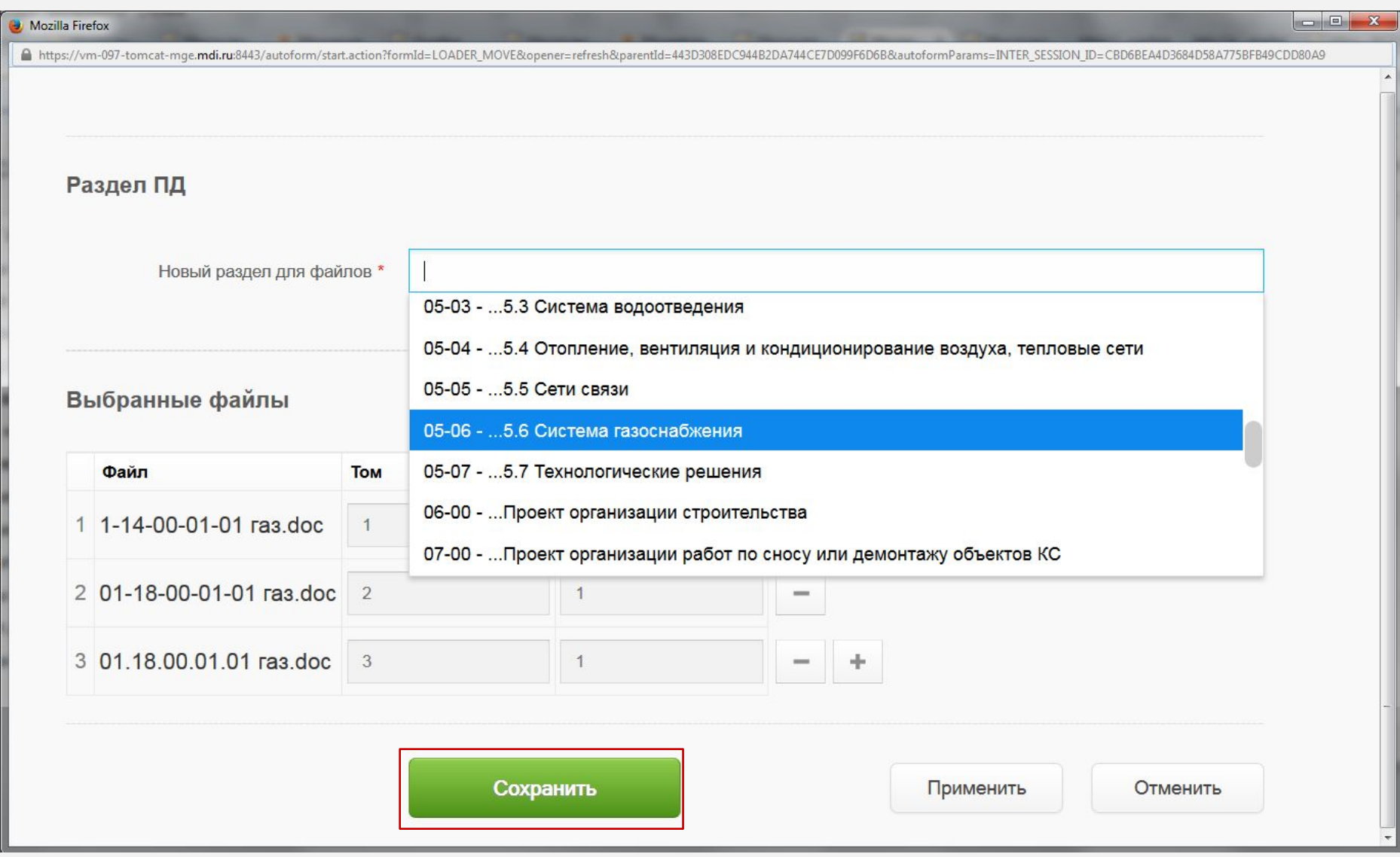

## **Загрузка проектной документации**

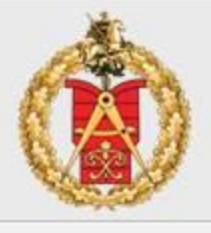

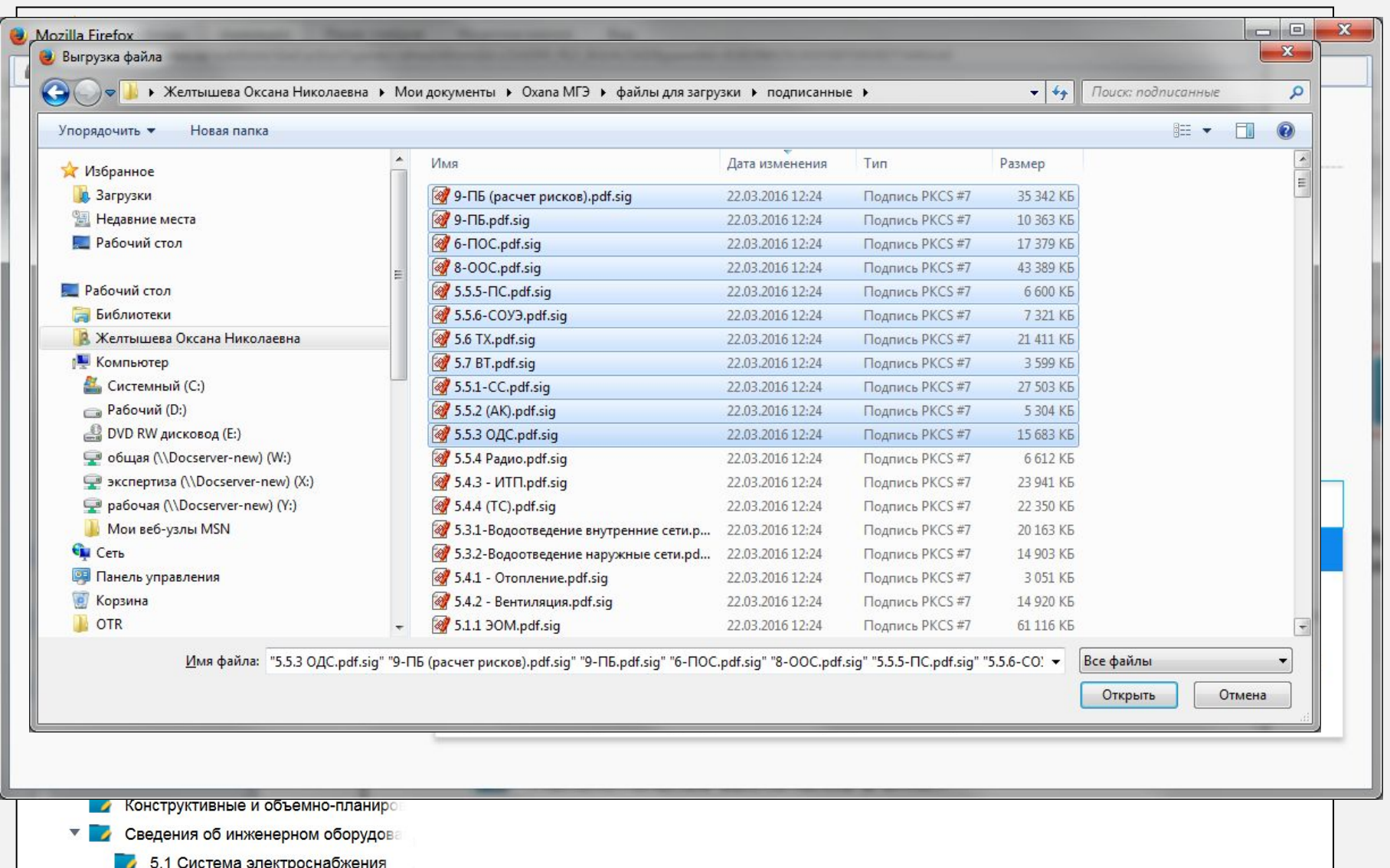

## **Изменение классификации файлов**

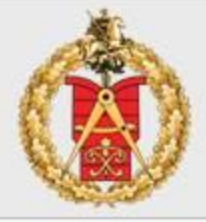

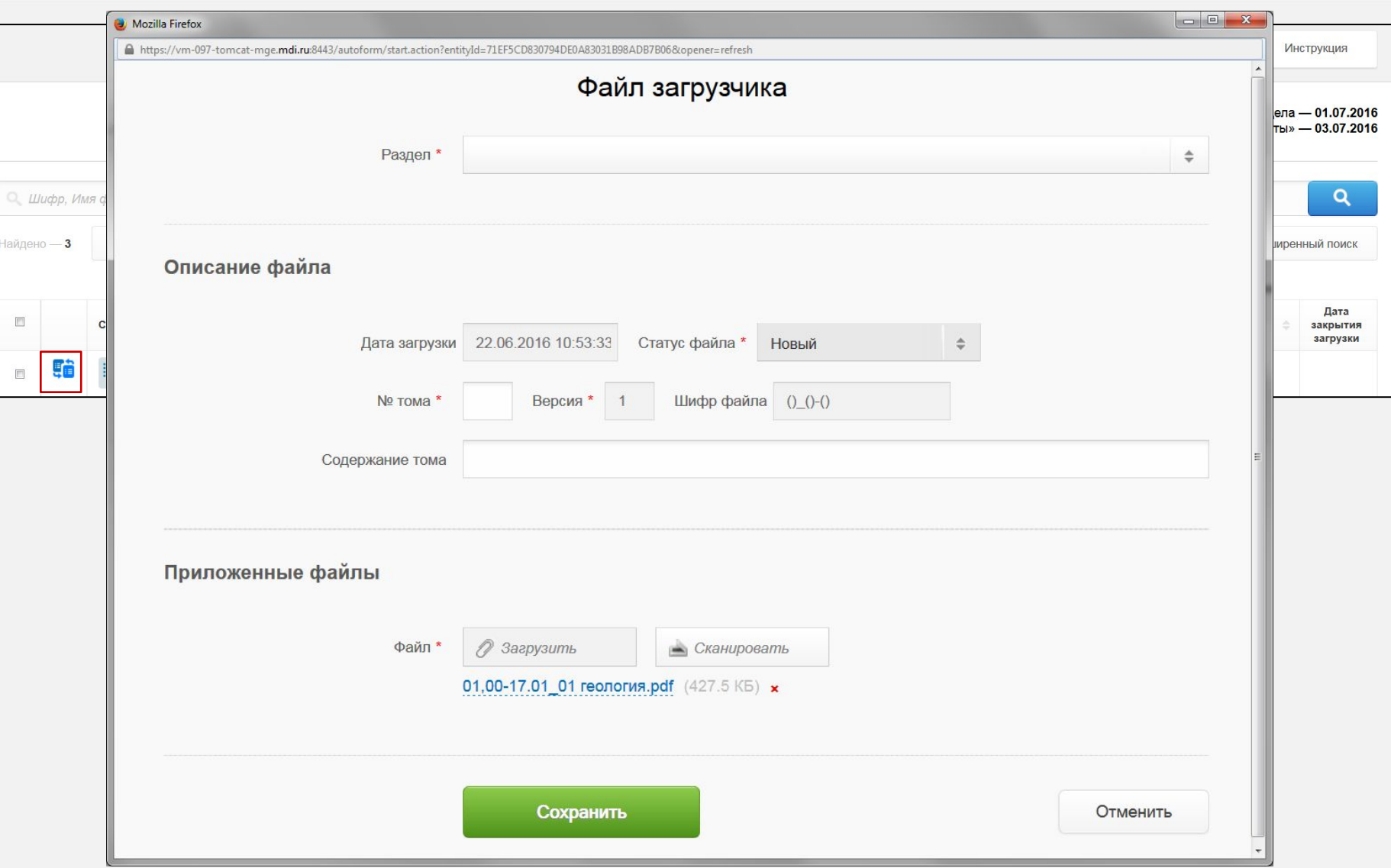

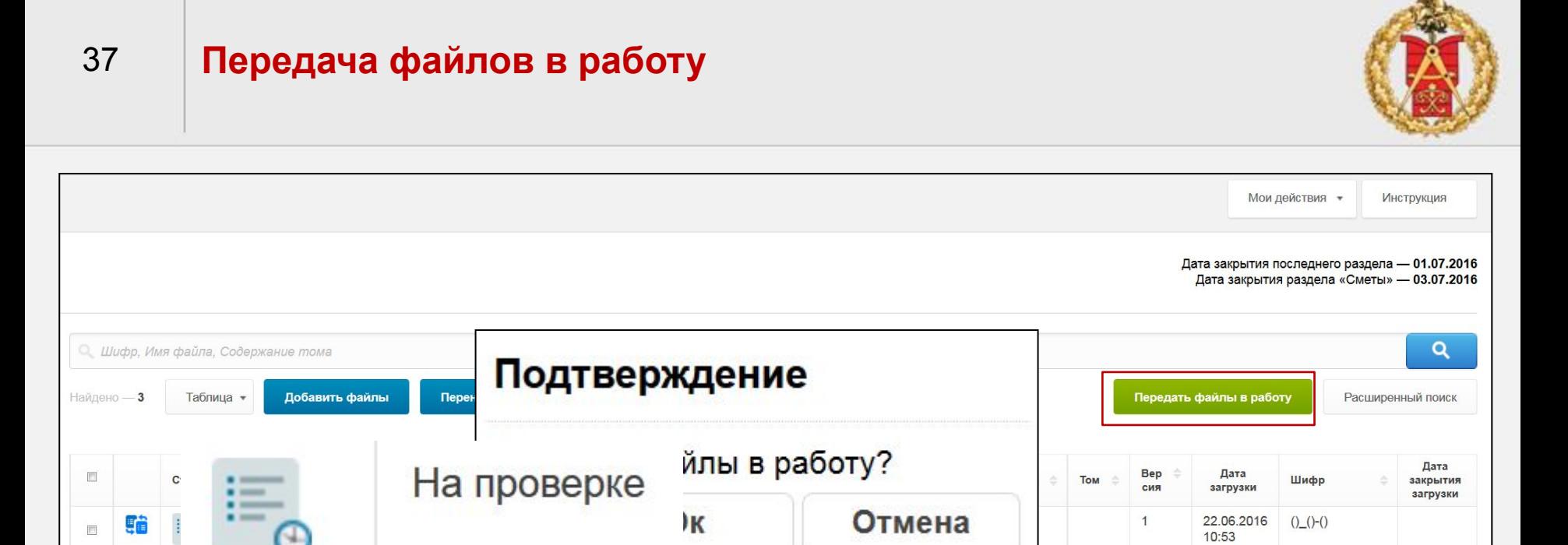

## Функционал Загрузчика 2.0

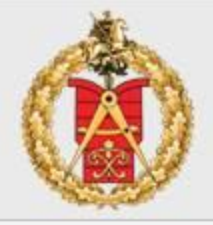

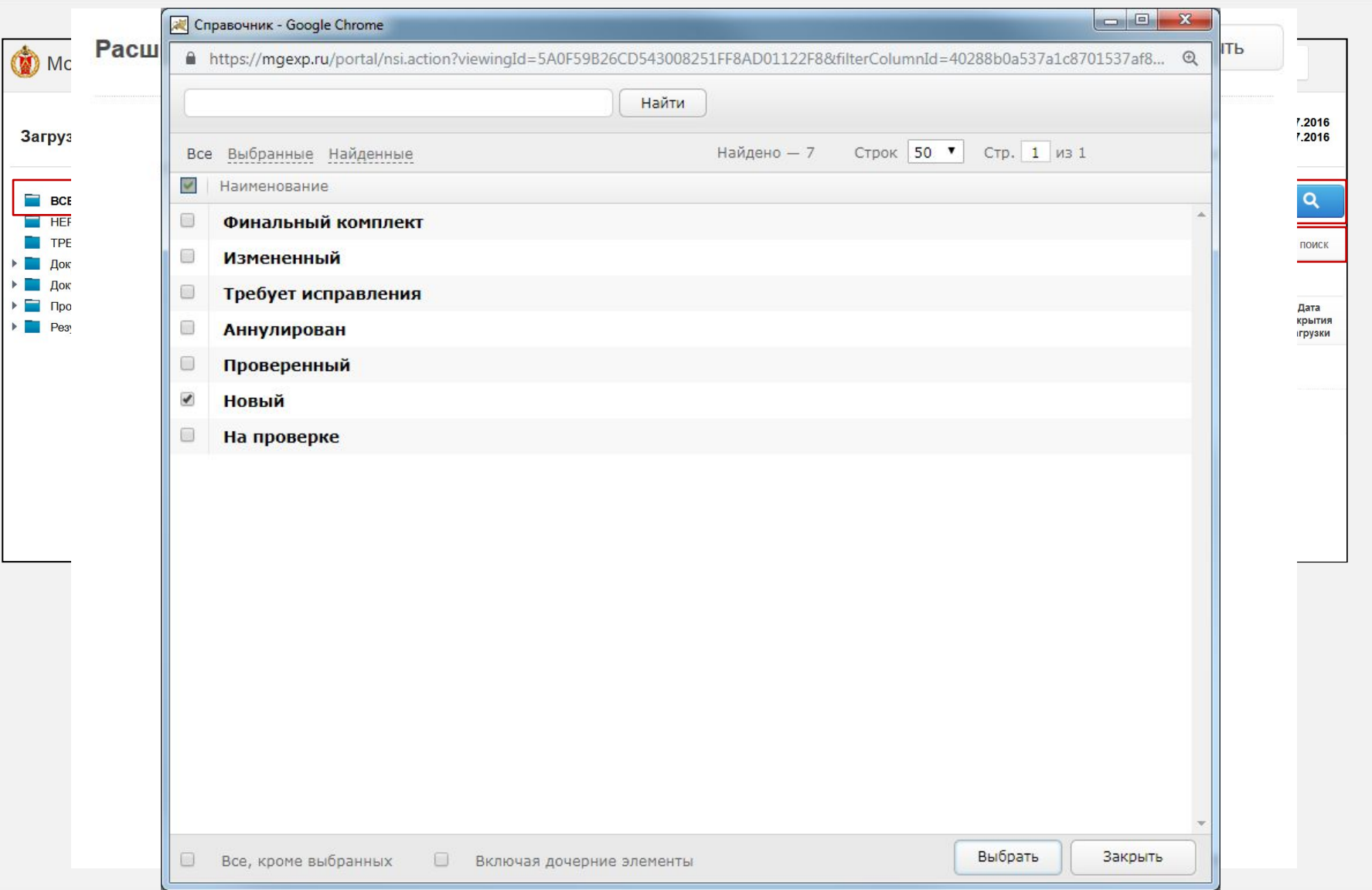

38

## **Функционал загрузчика 2.0**

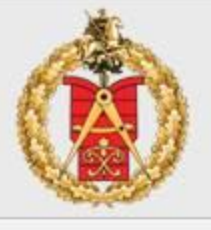

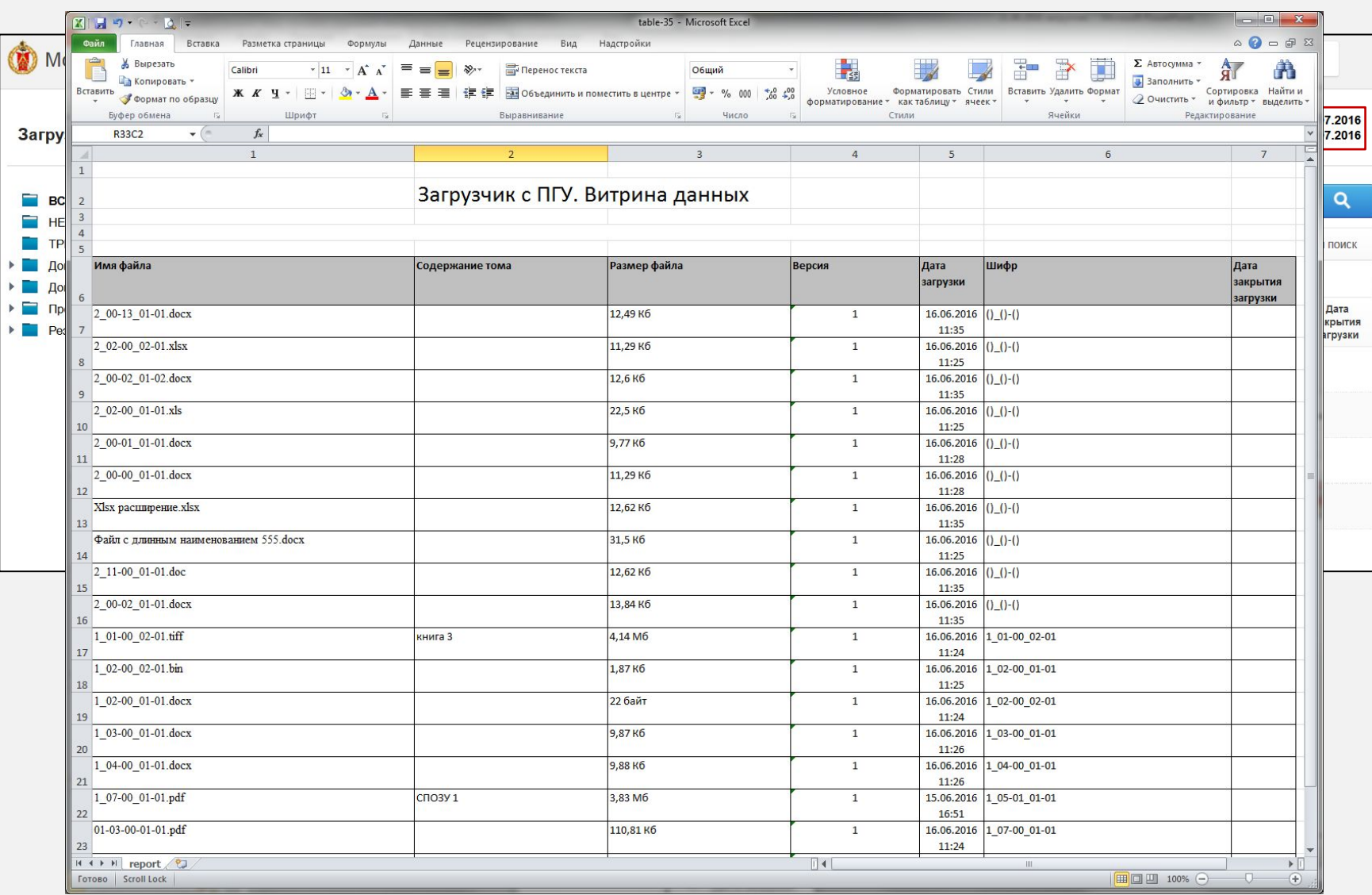

# **Функционал Загрузчика 2.0**

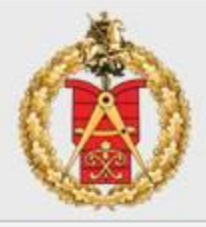

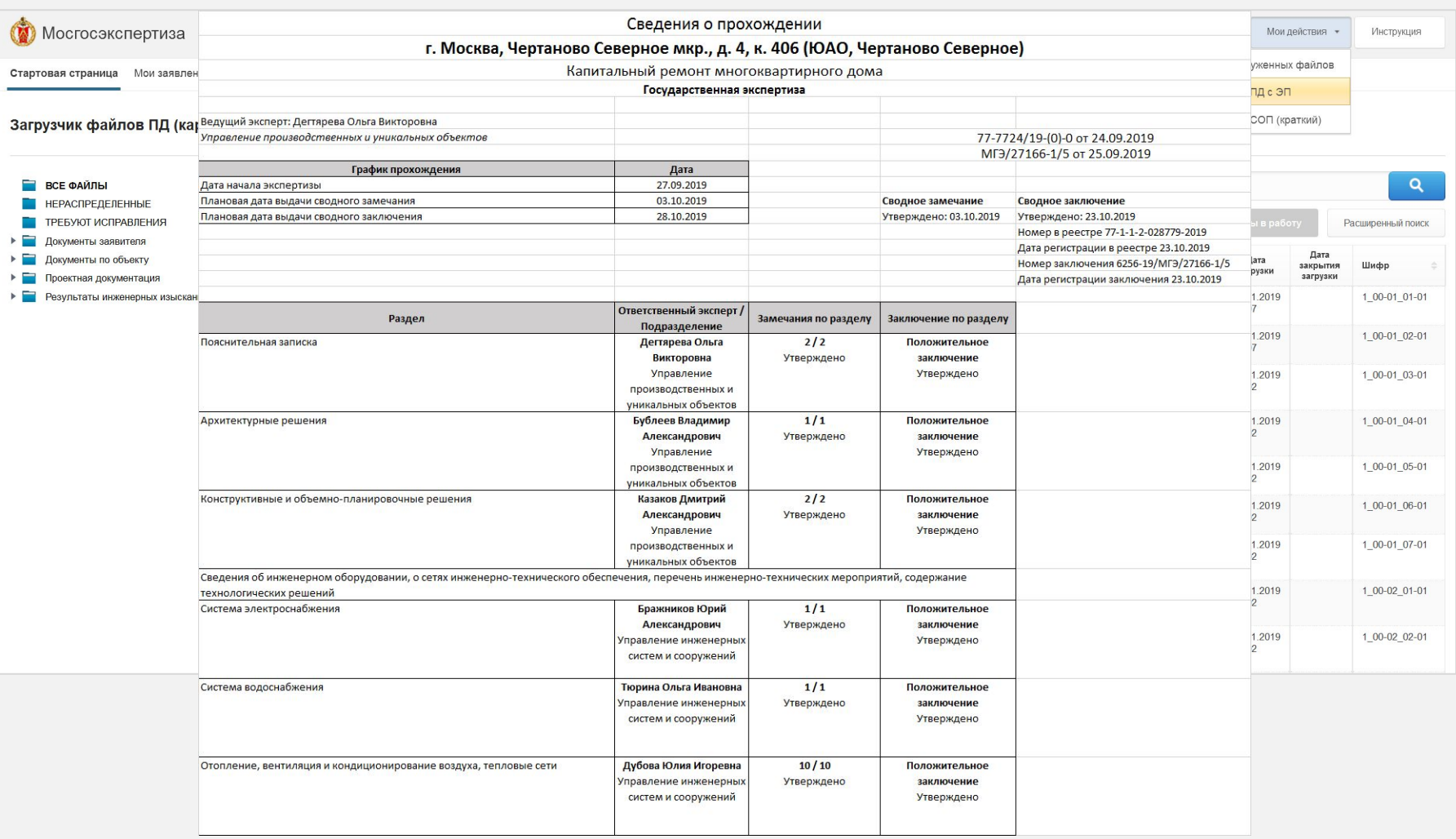

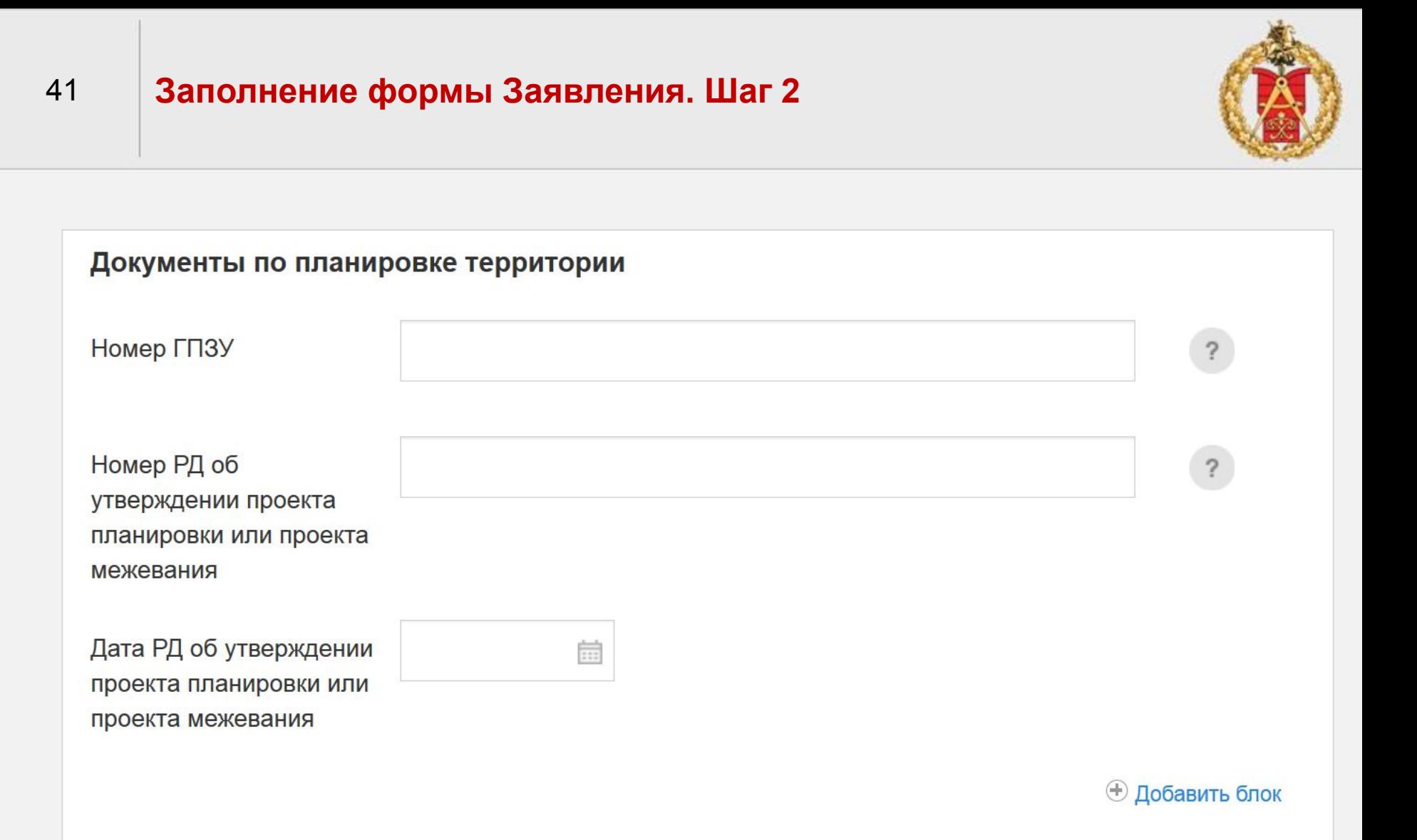

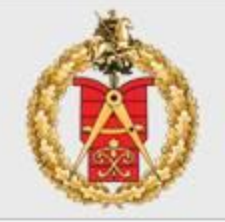

Сведения о положительном заключении государственной экологической экспертизы (указывается в случае наличия результатов экологической экспертизы)

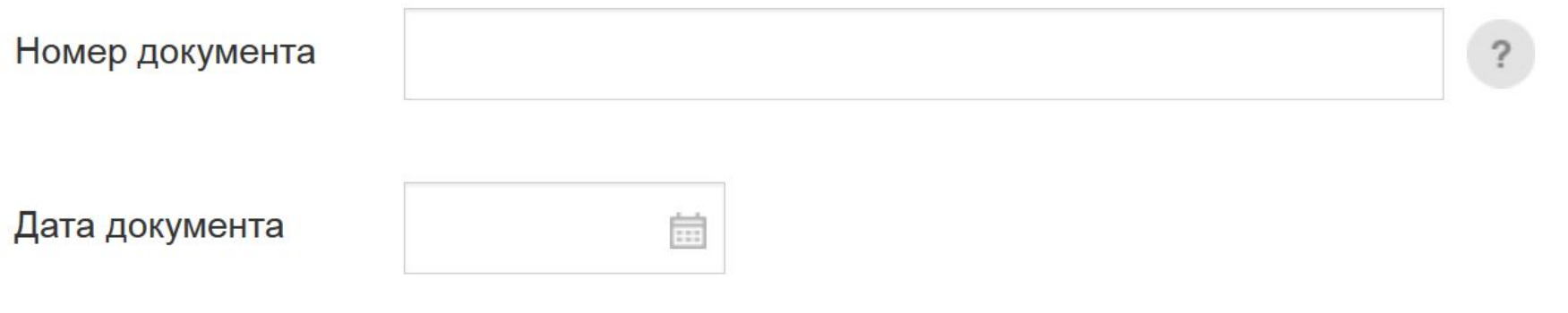

#### Дополнительные сведения

43

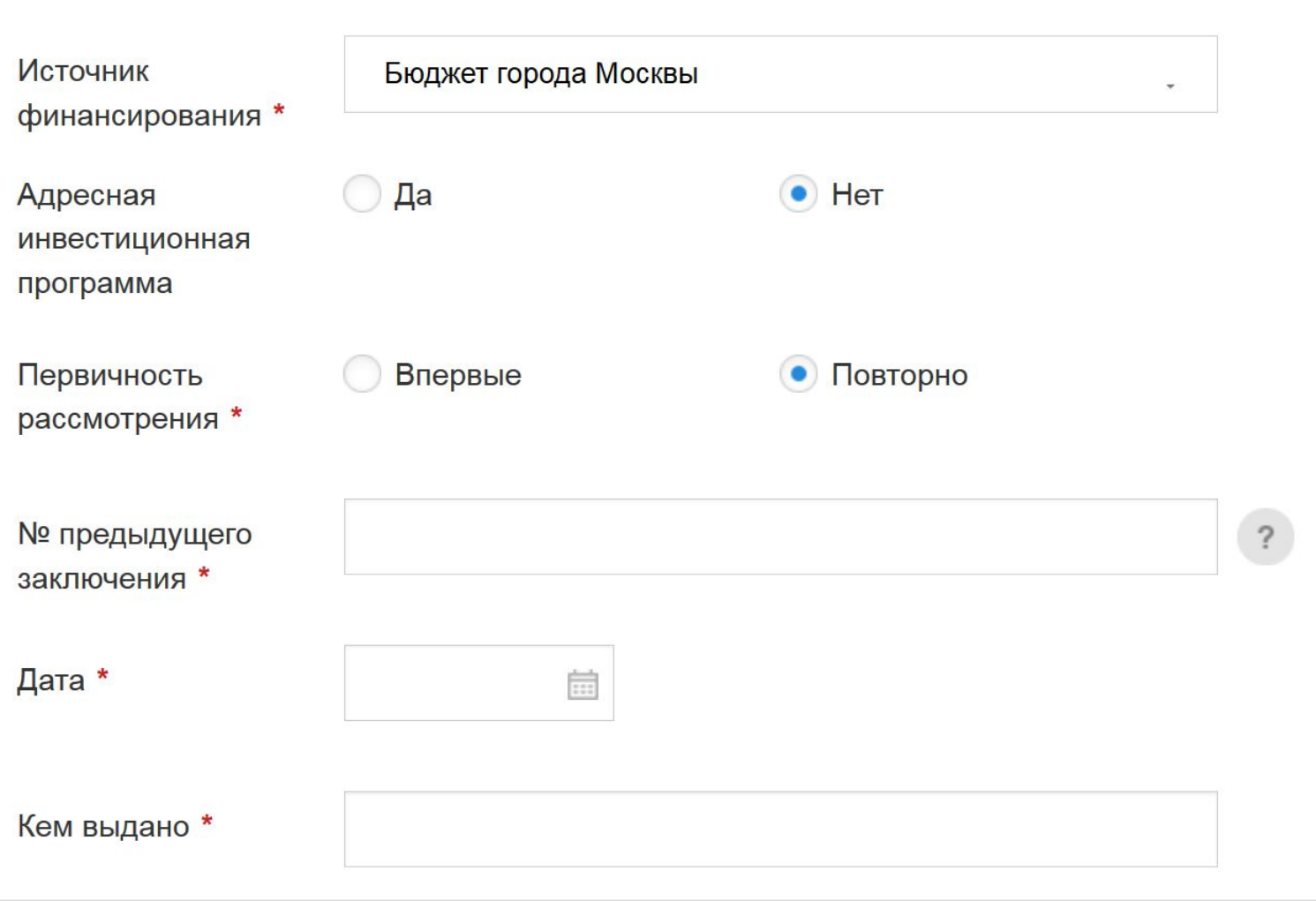

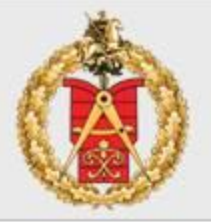

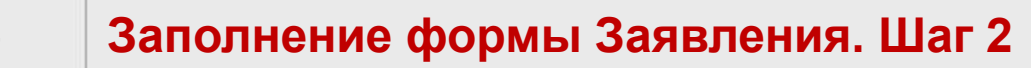

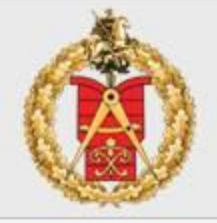

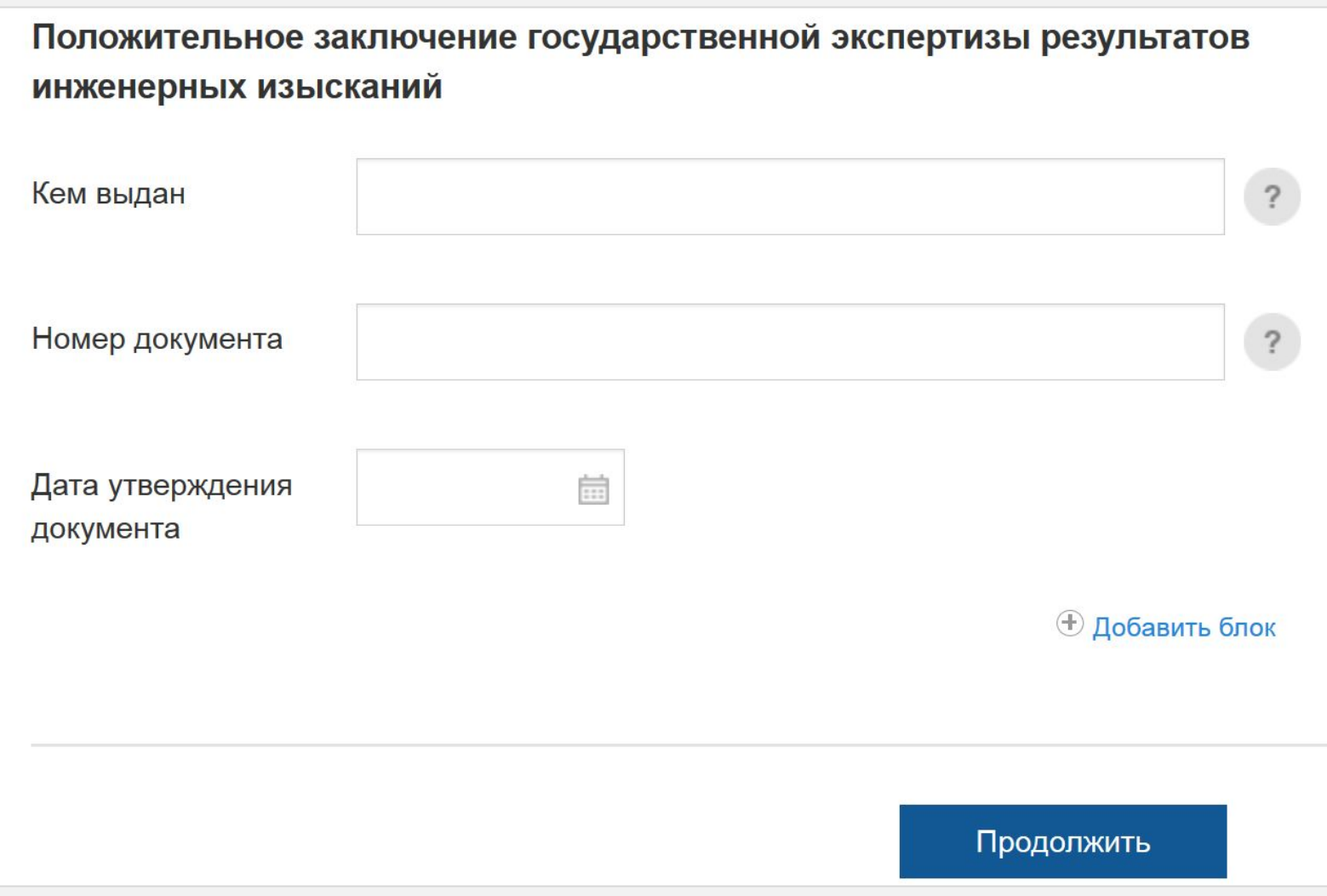

#### Шаг 3. Способ получения

45

Уведомление будет направлено в форме электронного документа, подписанного в установленном порядке электронной подписью должностного лица, в личный кабинет заявителя.

#### Способ получения результата

**У** Хочу получить результат на бумажном носителе при личном посещении.

#### Согласие с условиями предоставления услуги

Я ознакомлен с правилами предоставления государственной услуги и как заявитель несу ответственность за полноту и достоверность представленных сведений. Обязуюсь сообщать обо всех изменениях, связанных с представленными в настоящем заявлении документами и сведениями. \*

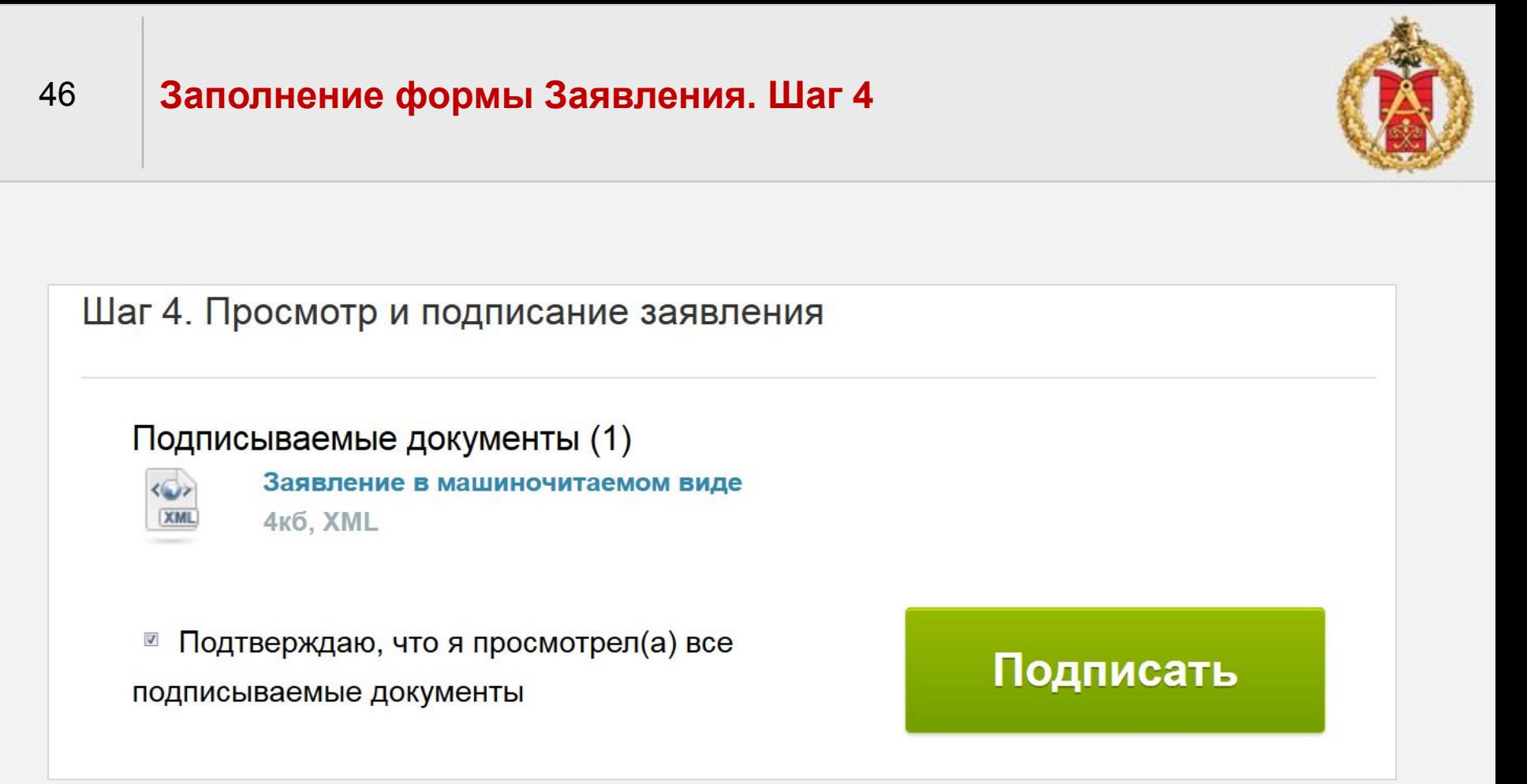

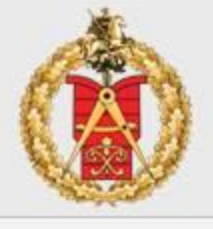

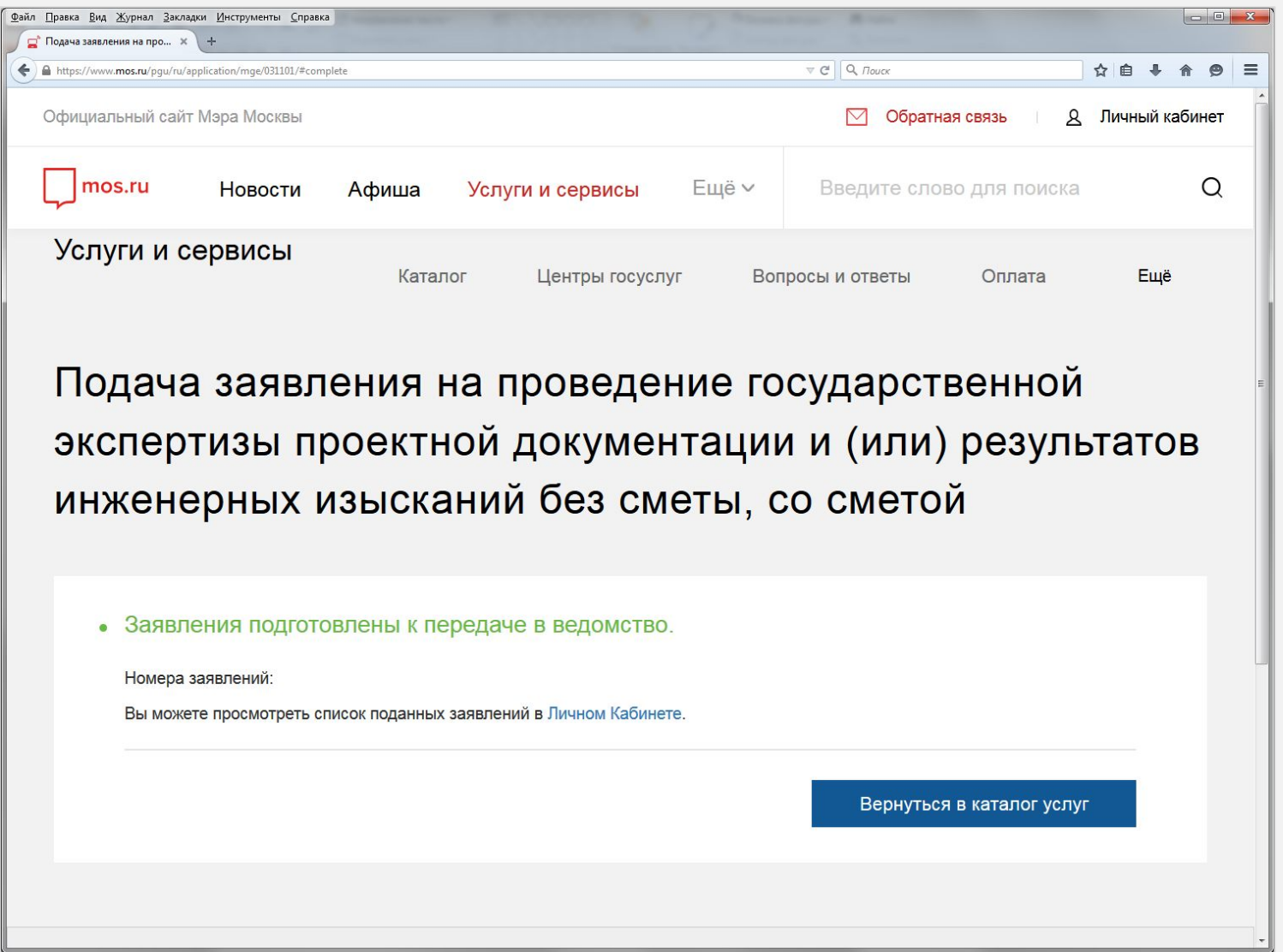

## Центр уведомлений

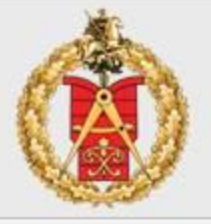

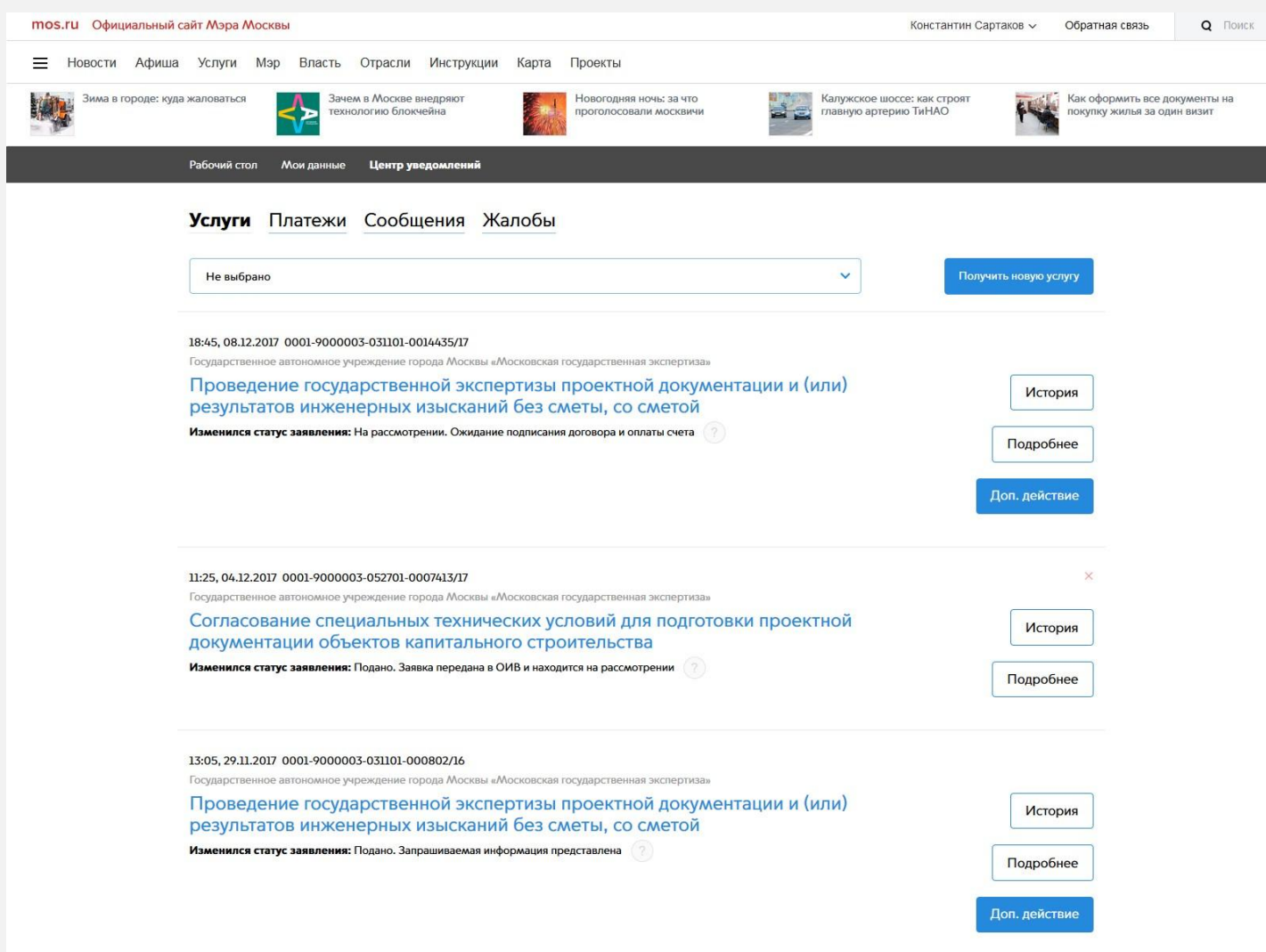

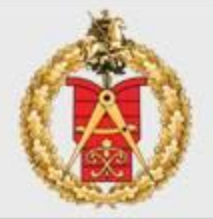

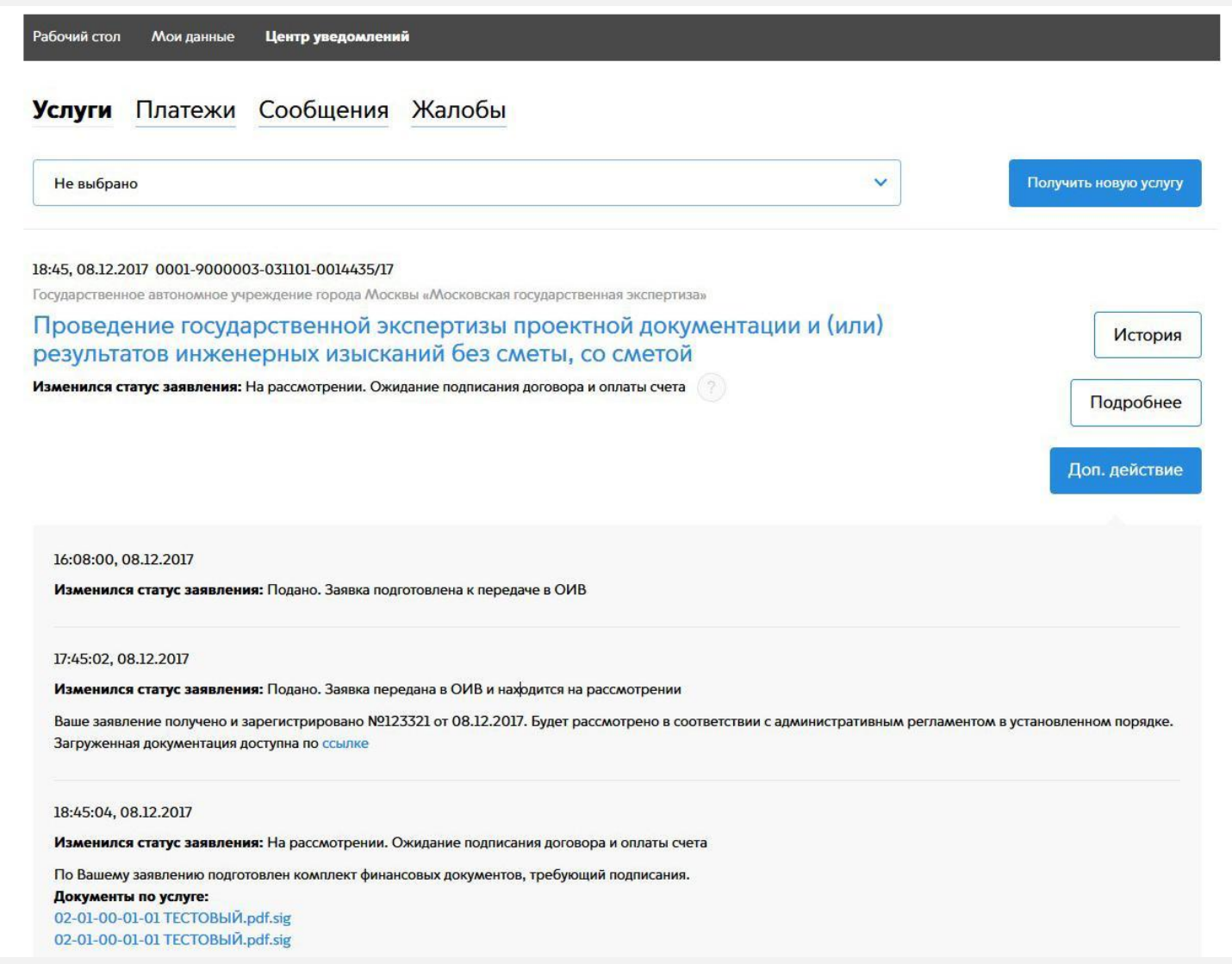

#### **Дополнительные действия Заявителя**

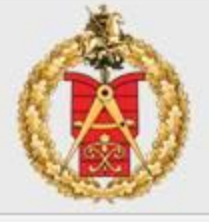

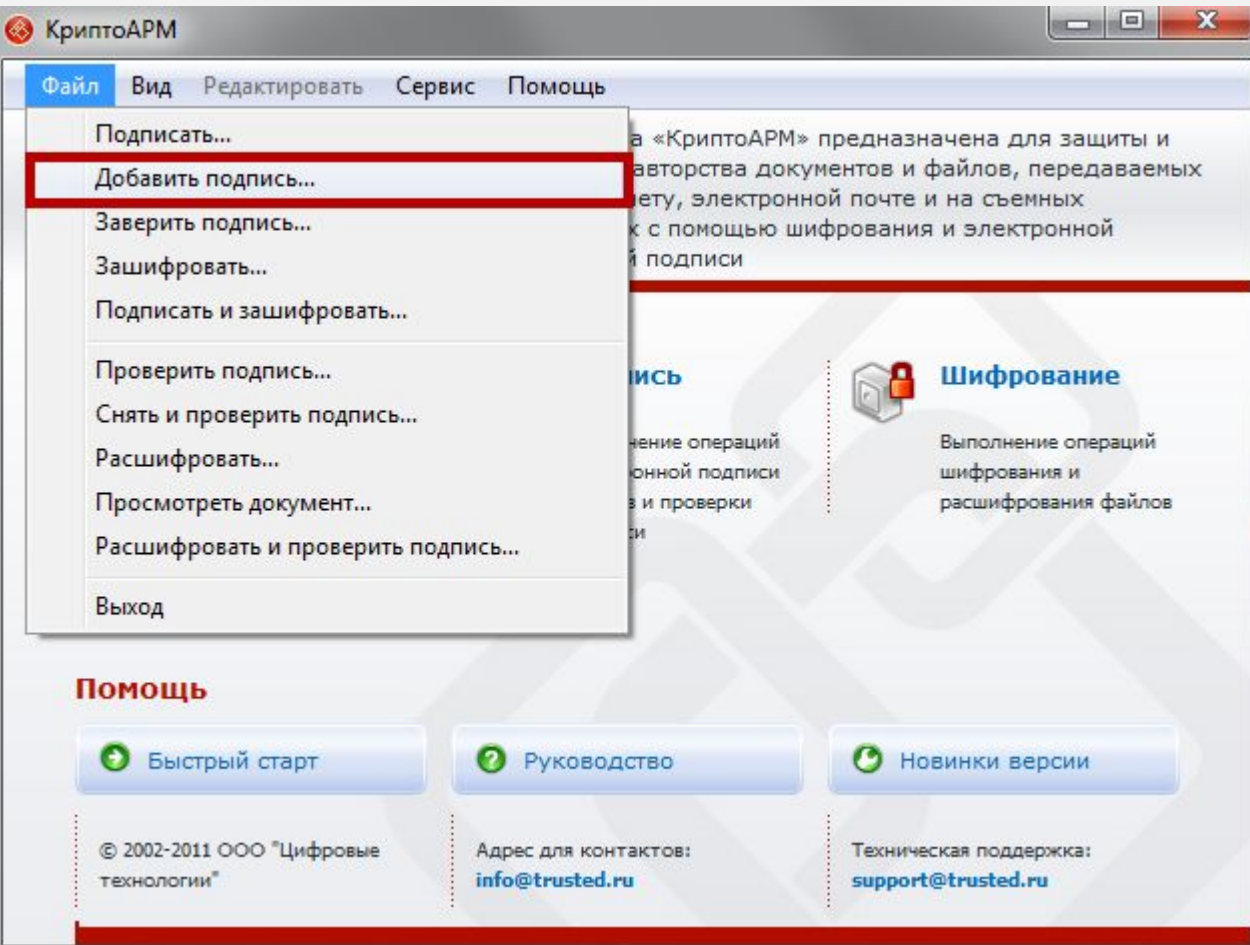

#### **Дополнительные действия Заявителя**

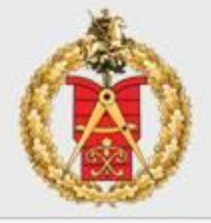

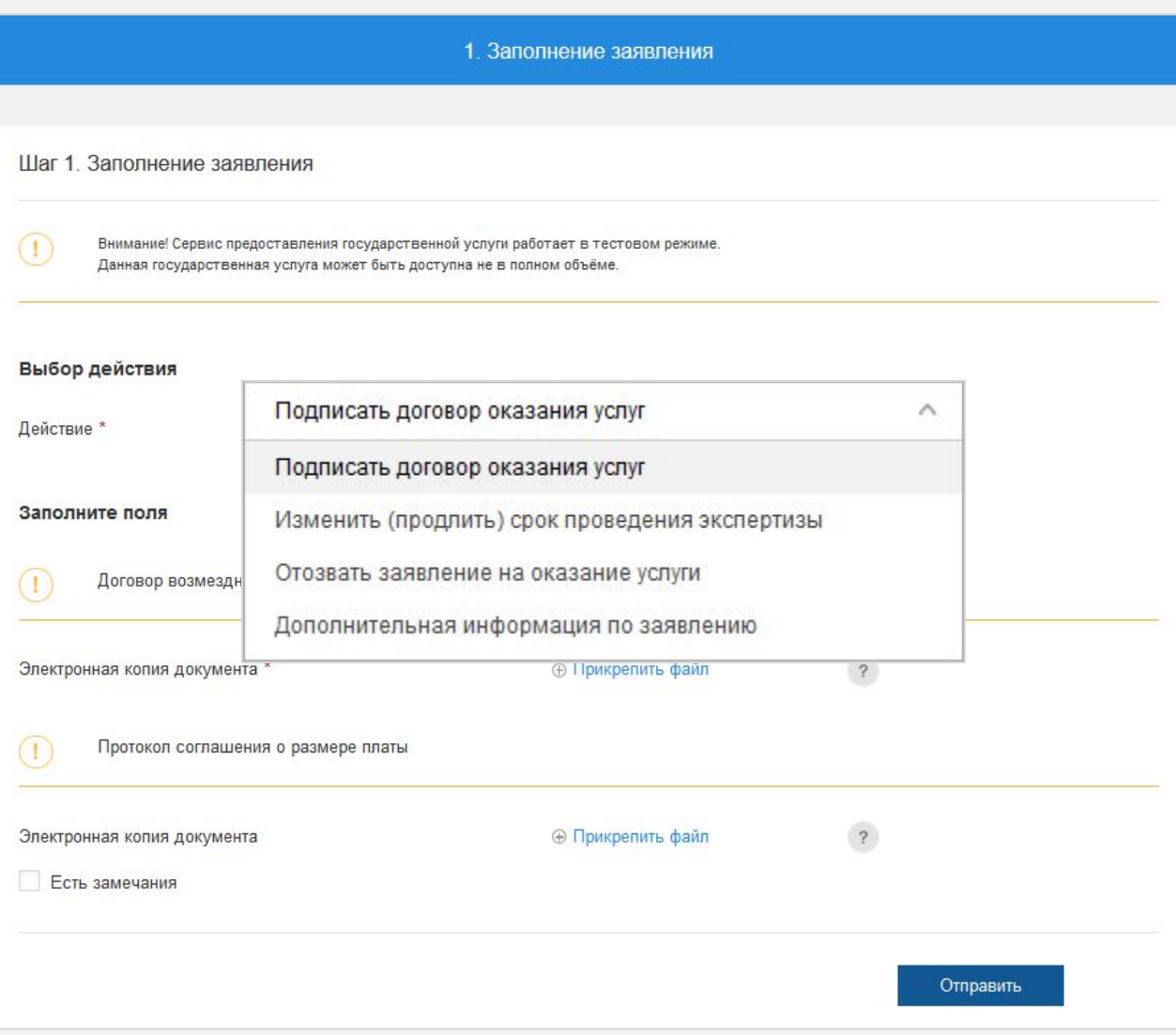

#### <sup>52</sup> **Загрузка откорректированных файлов проектной документации**

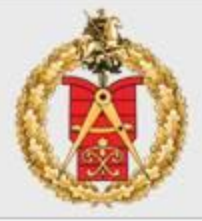

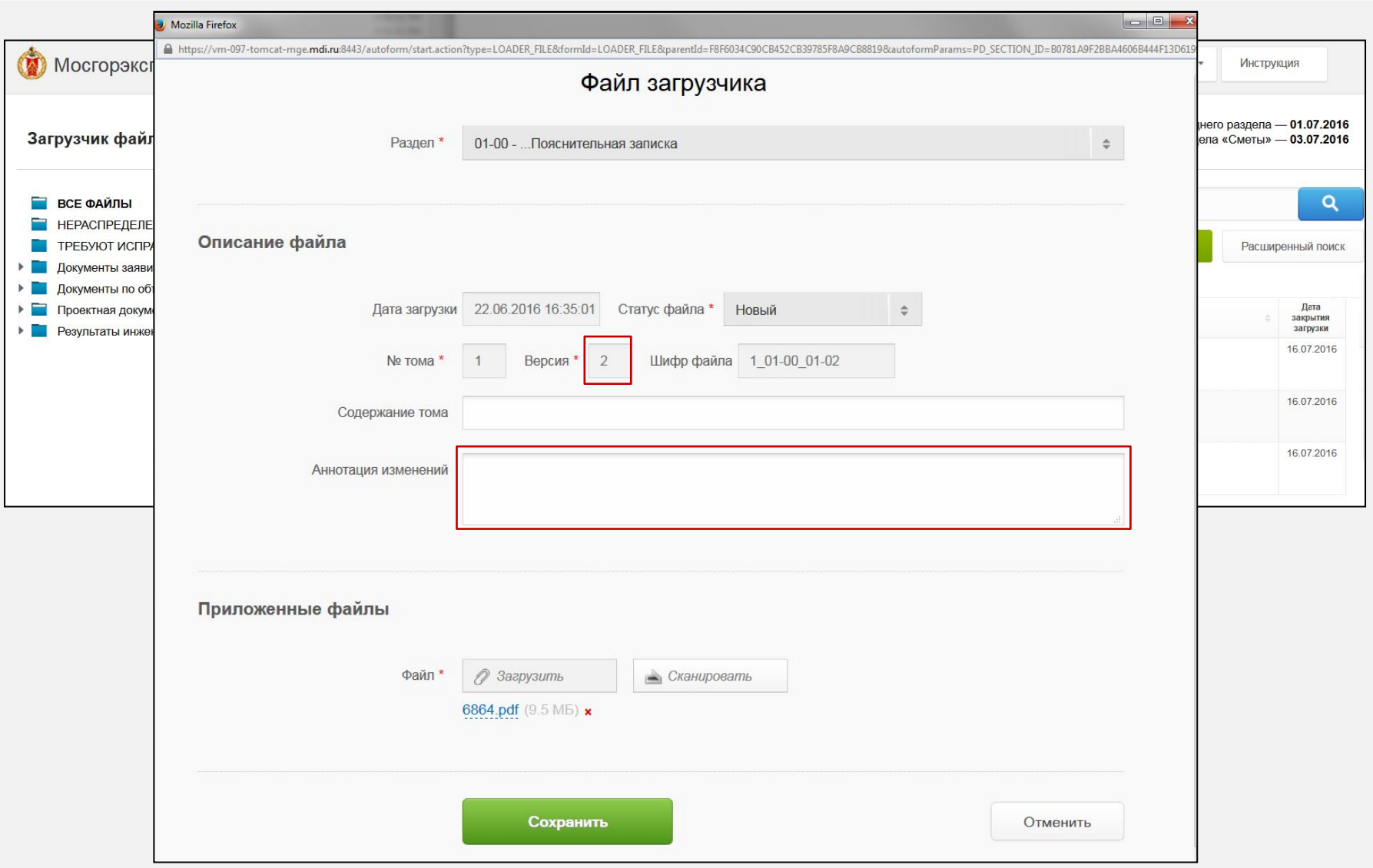

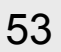

#### <sup>53</sup> **Загрузка откорректированных файлов проектной документации**

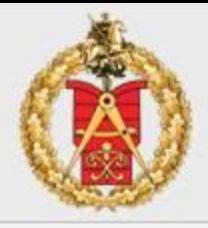

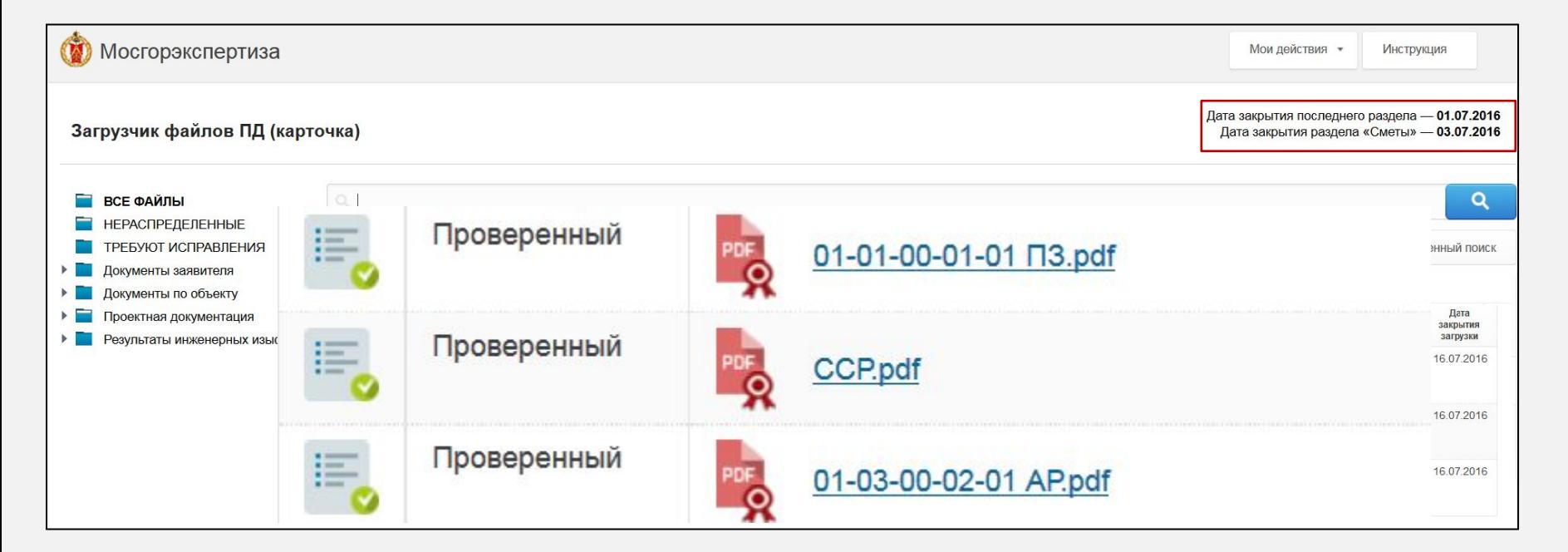

## **Запись на прием к эксперту**

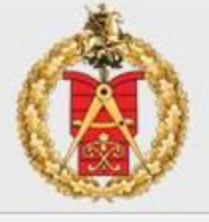

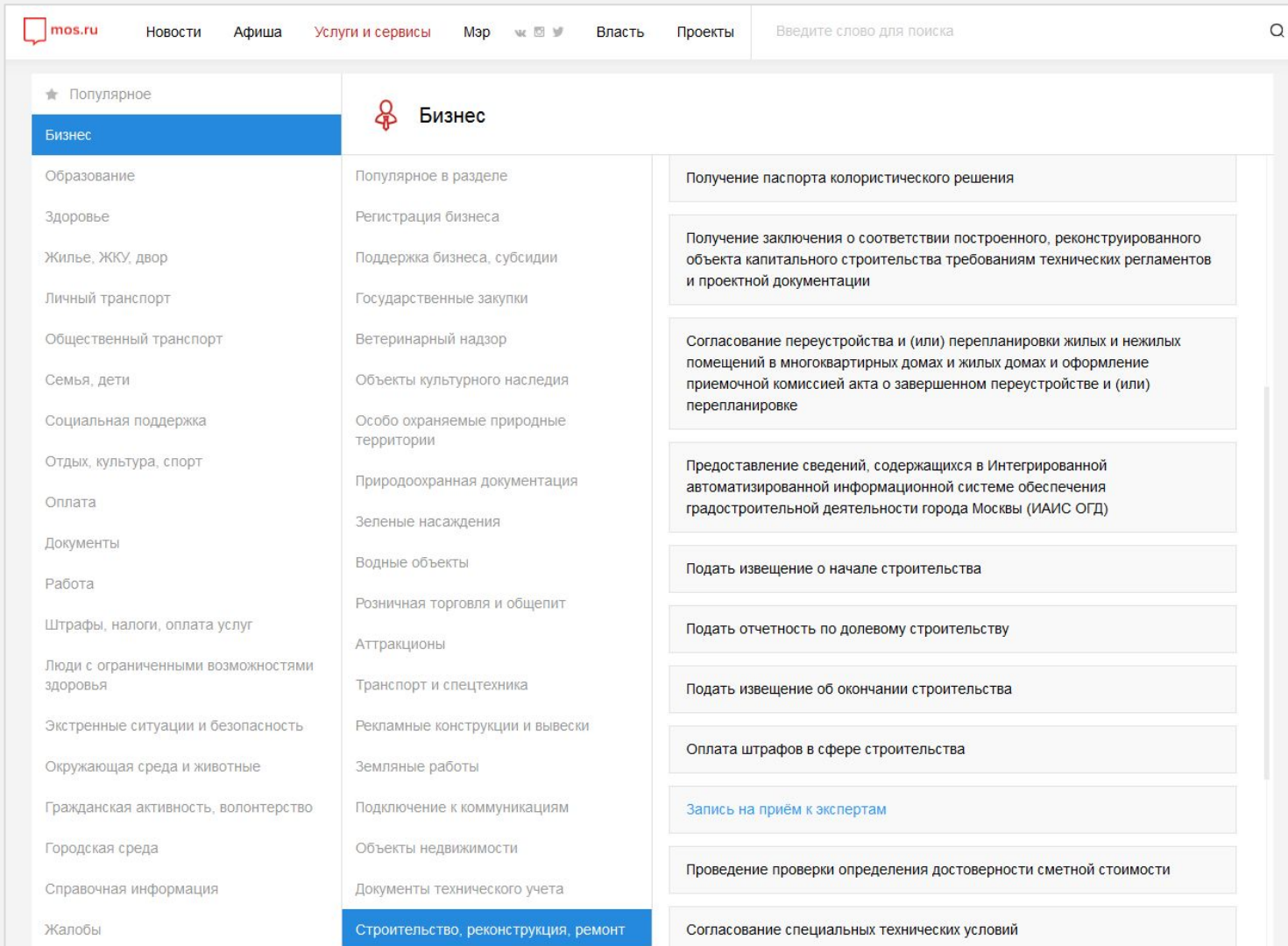

## Запись на прием к эксперту. Шаг 1

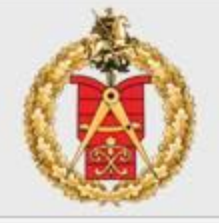

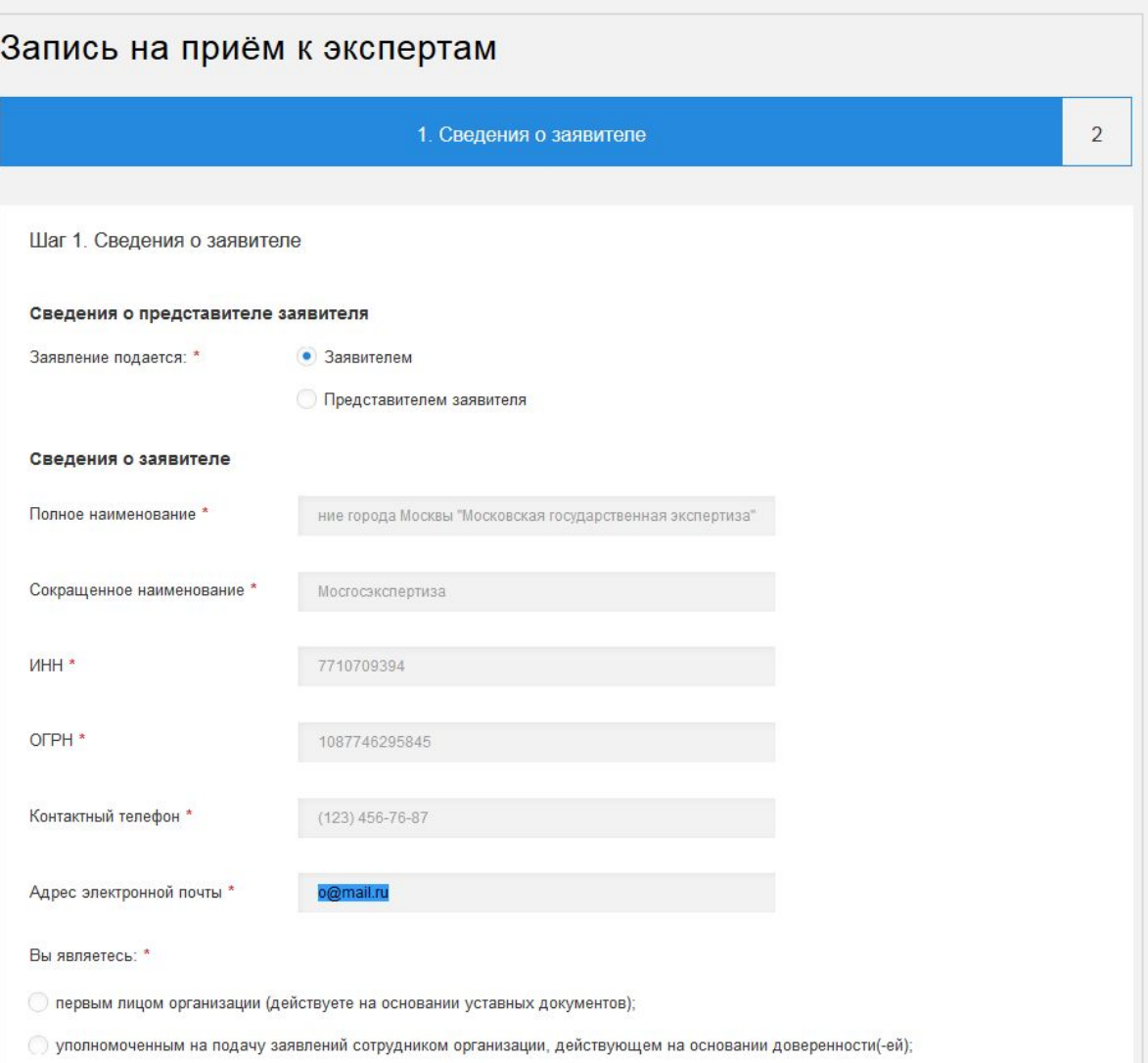

## Запись на прием к эксперту. Шаг 1

56

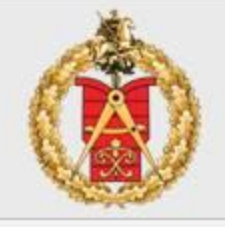

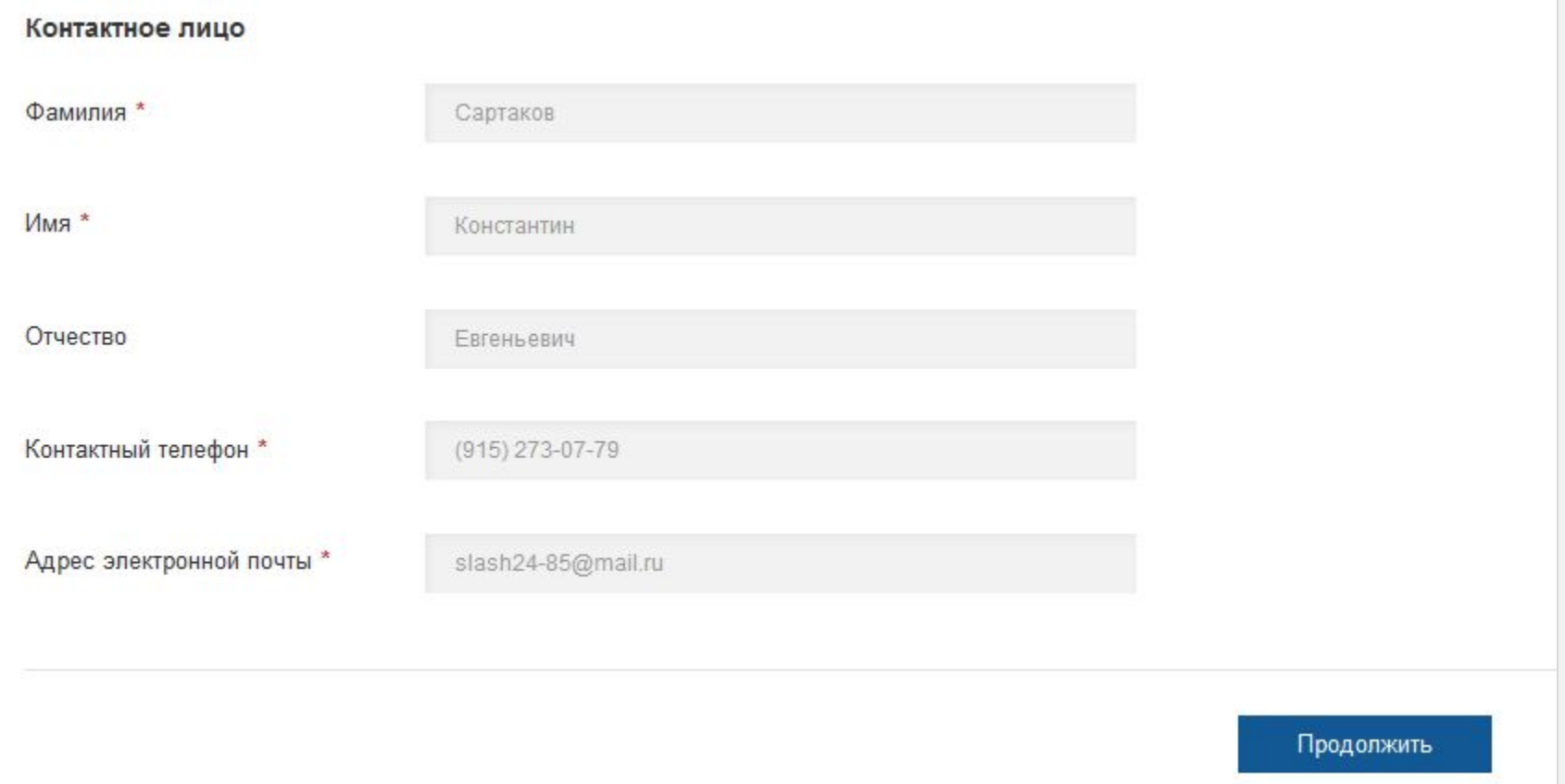

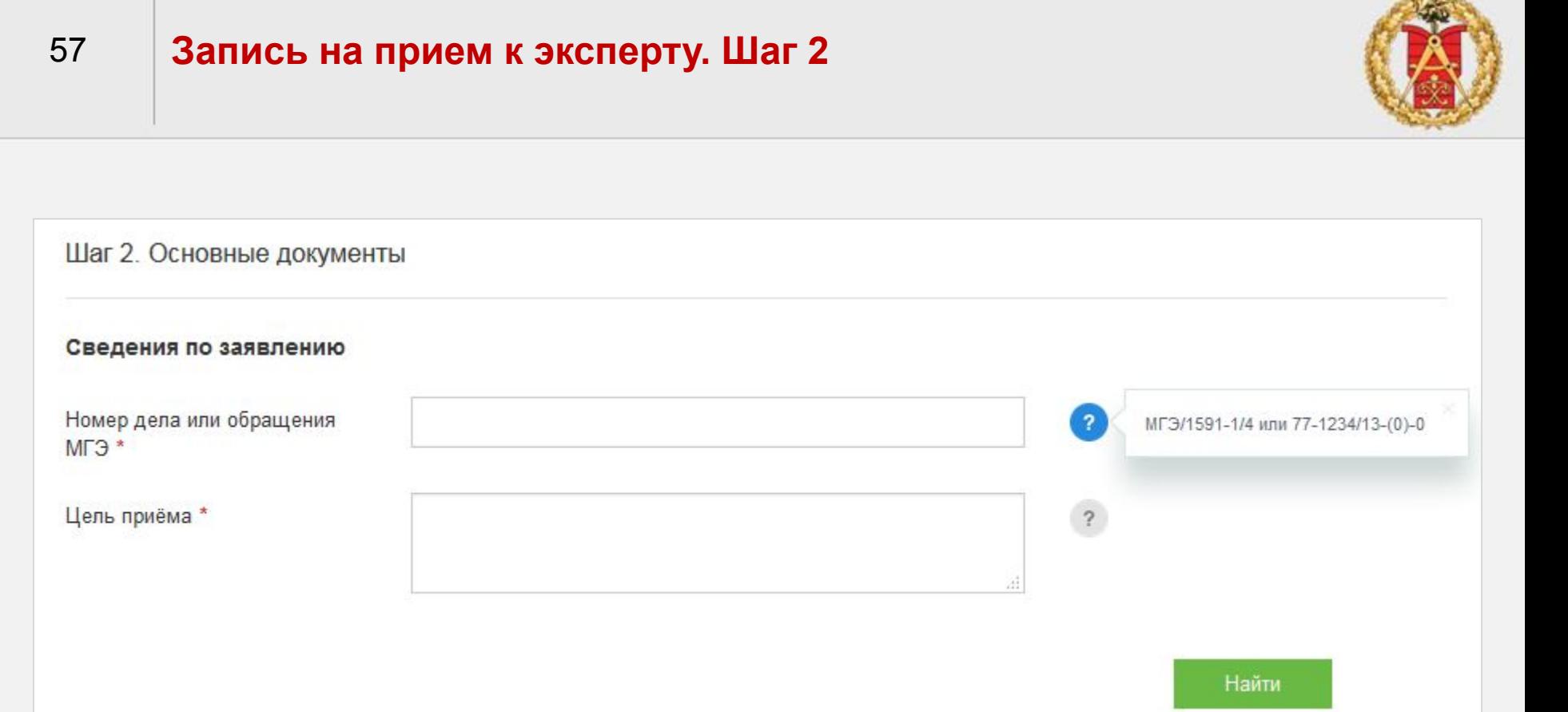

## Запись на прием к эксперту. Шаг 2

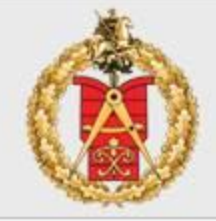

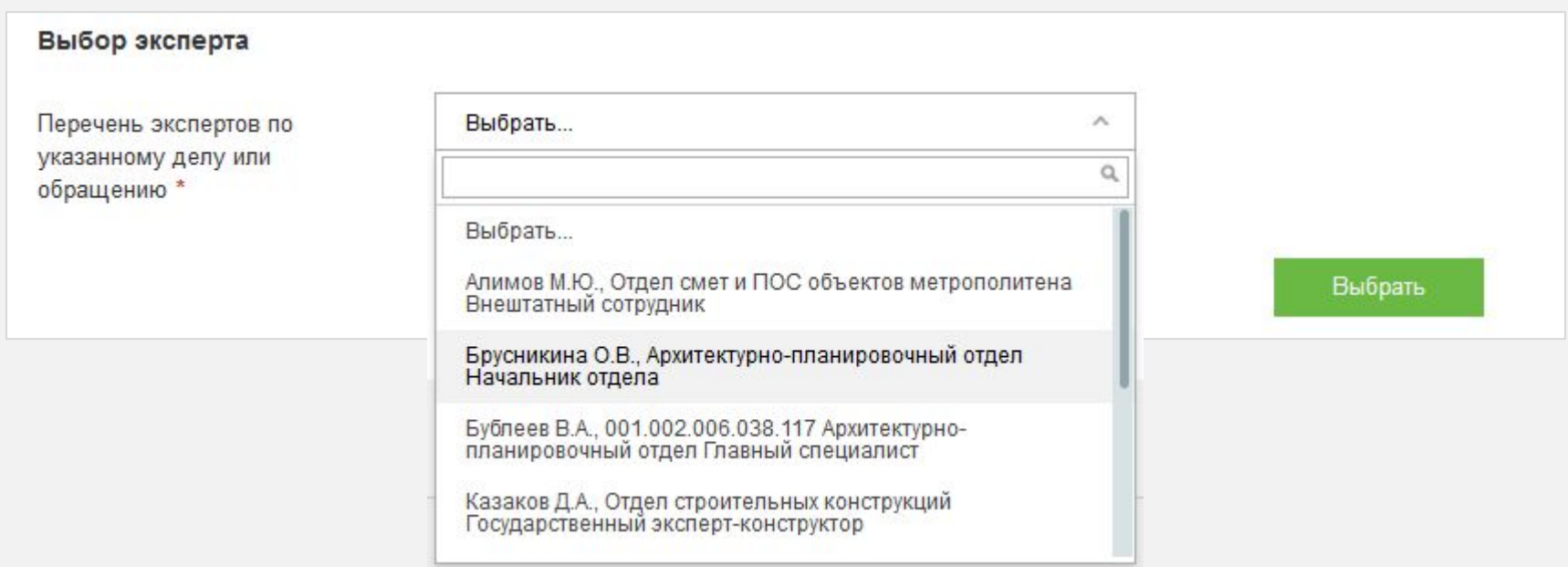

#### 59

 $\left( \Gamma \right)$ 

#### Запись на прием к эксперту. Выбор даты и времени

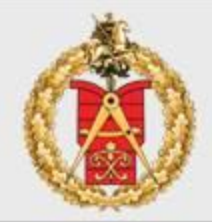

Выберите в календаре удобную дату и время из доступных в расписании работы эксперта. Подтвердите свой выбор, нажав на кнопку "Записаться". Вы можете выбрать до 4-х слотов.

Выбор даты и времени приёма

Февраль 2017

#### Запись на приём к экспертам

• Заявление подготовлено к передаче в ведомство.

Единый регистрационный номер: 0001-9000003-031102-0001998/17

Вы можете просмотреть список поданных заявлений в Личном Кабинете.

Вернуться в каталог услуг

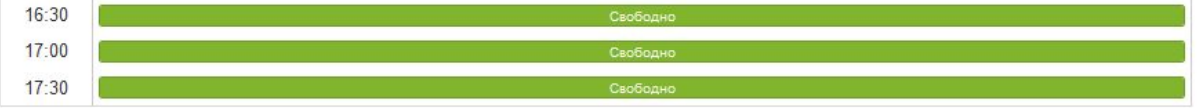

#### Согласие с условиями предоставления услуги

- √ Обязуюсь сообщать обо всех изменениях, связанных с представленными в настоящем заявлении документами и сведениями. \*
- У Я ознакомлен с правилами предоставления государственной услуги и как заявитель несу ответственность за полноту и достоверность представленных сведений. \*

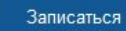

## **Контактная информация**

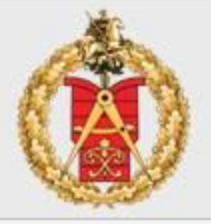

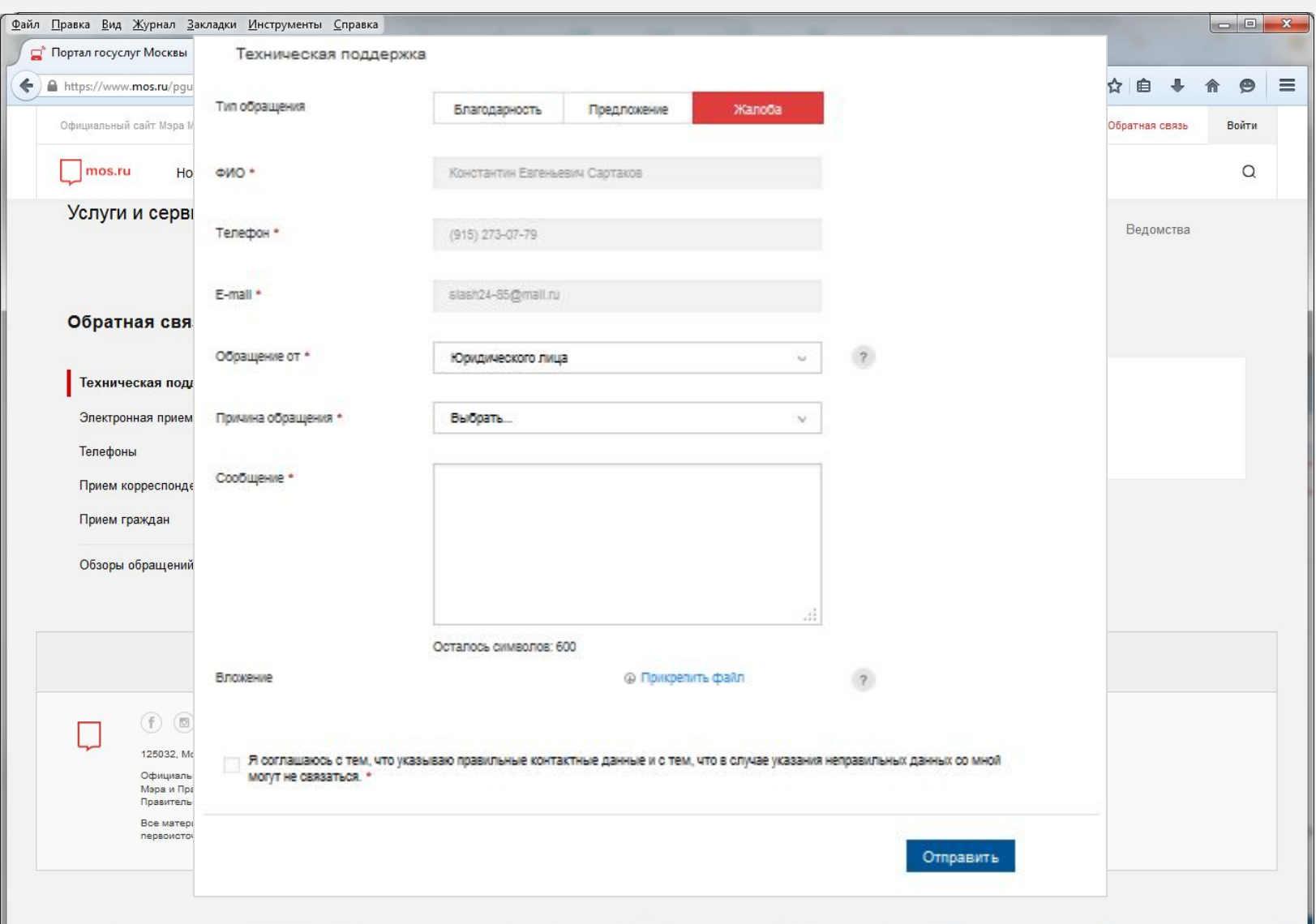

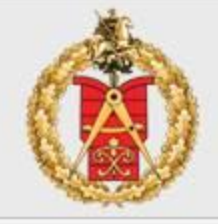

По всем вопросам, возникающим в ходе подачи заявления в электронном виде, Вы можете обращаться по телефонам:

**Мосгосэкспертиза: +7 (495) 620-20-00 доб. 58833, 58840** (звонки принимаются ежедневно в рабочие дни с 9 до 18 часов, пятница - до 16-45, обед: 13.00-13.45).

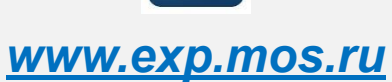

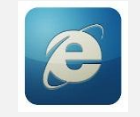

# МОСГОСЭКСПЕРТИЗА

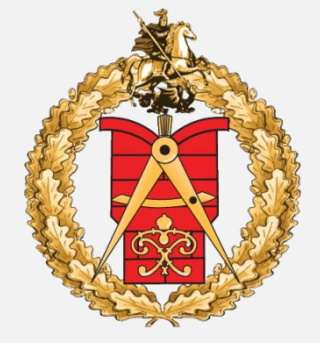

## СТРОИМ БУДУЩЕЕ СОГЛАСНО ТРАДИЦИЯМ